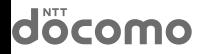

GALAXY  $\mathcal{S}$  II SC-02C

## クイックスタートガイド

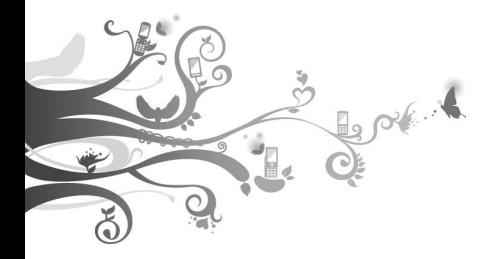

#### **はじめに**

「SC-02C」をお買い上げいただきまして誠にありがとうござ います。

ご使用の前やご利用中に、本書をお読みいただき、正しくお使 いください。

#### **FOMA端末のご使用にあたって**

- • SC-02Cは、W-CDMA・GSM/GPRS・無線LAN方式に対 応しています。
- • FOMA端末は無線を使用しているため、トンネル・地下・建 物の中などで電波の届かない所、屋外でも電波の弱い所お よびFOMAサービスエリア外ではご使用になれません。ま た、高層ビル・マンションなどの高層階で見晴らしのよい場 所であってもご使用になれない場合があります。なお、電波 が強くアンテナマークが4本たっている状態で、移動せずに 使用している場合でも通話が切れる場合がありますので、 ご了承ください。
- • FOMA端末は電波を利用している関係上、第三者により 通話を傍受されるケースもないとはいえません。しかし、 W-CDMA・GSM/GPRS方式では秘話機能をすべての 通話について自動的にサポートしますので、第三者が受信 機で傍受したとしても、ただの雑音としか聞きとれません。
- • FOMA端末は、音声をデジタル信号に変換して無線による 通信を行っていることから、電波状態の悪い所へ移動する など送信されてきたデジタル信号を正確に復元することが できない場合には、実際の音声と異なって聞こえる場合が あります。
- • このFOMA端末は、FOMAプラスエリアおよびFOMAハイ スピードエリアに対応しております。
- • お客様ご自身でFOMA端末に登録された情報内容は、別 にメモを取るなどして保管してくださるようお願いします。 FOMA端末の故障や修理、機種変更やその他の取り扱い などによって、万が一、登録された情報内容が消失してしま うことがあっても、当社としては責任を負いかねますのであ らかじめご了承ください。
- • 大切なデータはmicroSDカードに保存することをおすすめ します。
- 本FOMA端末はパソコンなどと同様に、お客様がインス トールを行うアプリケーションなどによっては、お客様の FOMA端末の動作が不安定になったり、お客様の位置情報 やFOMA端末に登録された個人情報などがインターネット を経由して外部に発信され、不正に利用されたりする可能 性があります。このため、ご利用になるアプリケーションな どの提供元および動作状況について十分にご確認の上、ご 利用ください。
- • 本書は、ドコモUIMカードをご使用の場合で記載していま す。

SIMロック解除

#### 本FOMA端末はSIMロック解除に対応しています。SIMロック を解除すると他社のSIMカードを使用することができます。

- • SIMロック解除は、ドコモショップで受付をしております。
- 別途SIMロック解除手数料がかかります。
- • 他社のSIMカードをご使用になる場合、ご利用になれる サービス、機能などが制限されます。当社では、一切の動作 保証はいたしませんので、あらかじめご了承ください。
- • SIMロック解除に関する詳細については、ドコモのホーム ページをご確認ください。

本書についての最新の情報は、ドコモのホームペー ジよりダウンロードできます。 • 「取扱説明書(PDFファイル)」ダウンロード http://www.nttdocomo.co.jp/support/ trouble/manual/download/index.html ※ URLおよび掲載内容については、将来予告なし に変更することがあります。 eトリセツ(取扱説明書)を利用するには、ホー ム画面で「アプリ」→「取扱説明書」をタップし ます。

操作手順の表記について

#### 本書では、メニュー操作など連続する操作手順を省略して以 下のように記載しています。

• タップとは FOMA端末のディスプレイを指で軽く触れて行 う操作です(P.49)。

(例)ディスプレイのホーム画面から、 (アプリアイコン)、 ■ (検索アイコン)を続けてタップする場合は、以下のように 記載しています。

### **1** ホーム画面で「アプリ」→「検索」

- 本書の操作手順や画面は、主にお買い上げ時の状 態に従って記載しています。本FOMA端末は、お 客様が利用するサービスやインストールするアプ リケーションによって、メニューの操作手順や画面 の表示内容などが変わる場合があります。
- • 本書に記載している画面およびイラストはイメー ジです。実際の製品とは異なる場合があります。
- 木書では 複数の操作方法が可能な機能や設定 は、主に操作手順がわかりやすい方法について説 明しています。
- • 本書では、「SC-02C」を「FOMA端末」と表記さ せていただいております。あらかじめご了承くださ  $\left\{ \cdot \right\}$

## **本書の構成**

### はじめに

ご使用前の確認

電話

各種設定

マルチメディア

付録

# **本体付属品および主なオプション品**

SC-02C (リアカバー SC03、 保証書含む)

■ 本体付属品

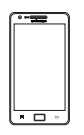

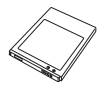

クイックスタートガイド (本書)

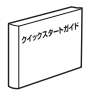

電池パック SC03 FOMA 充電microUSB 変換アダプタ SC01

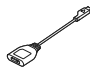

■ 試供品

microSDカード(1GB) マイク付ステレオヘッド (取扱説明書付き)

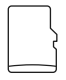

PC接続用USBケーブル (取扱説明書付き)

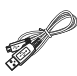

セット(取扱説明書付き)

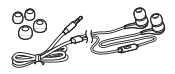

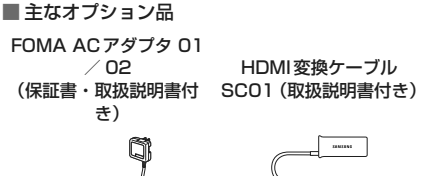

ジャケット型電池パック SC01(保証書・取扱説 明書付き)

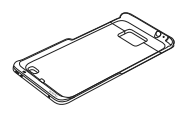

HDMI変換ケーブル

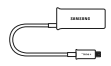

卓上ホルダ SC01 (取扱説明書付き)

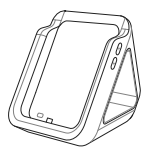

その他オプション品について→P.141

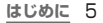

# **目次**

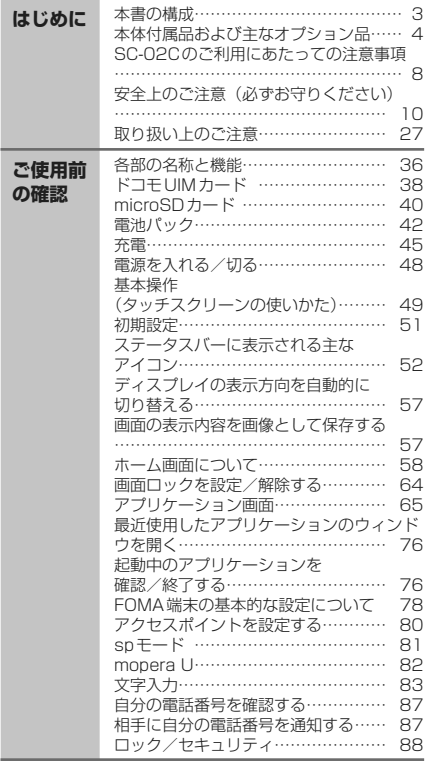

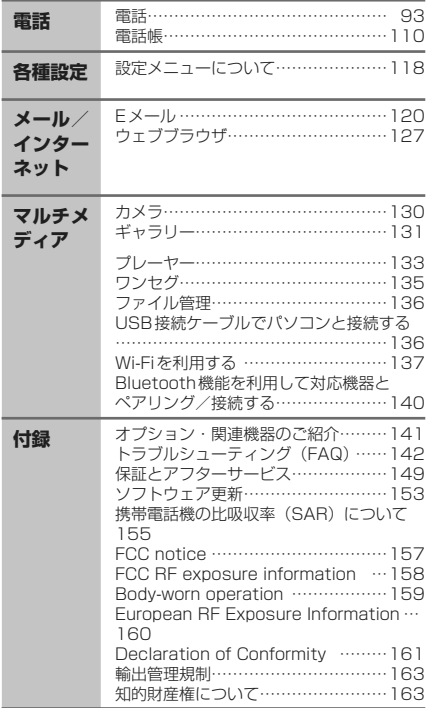

## **SC-02Cのご利用にあたっての注 意事項**

- 本FOMA端末は、iモードのサイト(番組)への接続 やiアプリなどには対応しておりません。
- • 本FOMA端末は、データの同期や最新のソフト ウェアバージョンをチェックするための通信、サー バとの接続を維持するための通信など一部自動 的に通信を行う仕様となっています。また、アプリ ケーションのダウンロードや動画の視聴などデー タ量の大きい通信を行うと、パケット通信料が高額 になりますので、パケット定額サービスのご利用を 強くおすすめします。
- 公共モード(ドライブモード)には対応しておりませ  $h_{\alpha}$
- 本FOMA端末は、オペレーティングシステム(OS) のバージョンアップにより機能が追加されたり、操 作方法が変更になったりすることがあります。機能 の追加や操作方法の変更などに関する最新情報 は、ドコモのホームページでご確認ください。
- OSをバージョンアップすると、古いバージョンの **OSで使用していたアプリケーションが使えなくな** る場合や意図しない不具合が発生する場合があり ます。
- • 万が一紛失した場合は、Googleトーク、Gmail、 AndroidマーケットなどのGoogleサービスや Facebook、Twitter、mixiを他の人に利用されな いように、パソコンより各種サービスアカウントの パスワードを変更してください。
- • spモード、mopera Uおよびビジネスmoperaイ ンターネット以外のプロバイダはサポートしており ません。
- • FOMAカード(青色)をお使いの場合、海外で本 FOMA端末を利用することはできません。FOMA カード(青色)をお持ちの場合には、ドコモショップ 窓口にてお取り替えください。
- 8 **はじめに**
- ご利用の料金プランにより、テザリング利用時のパ ケット通信料が異なります。パケット定額サービス へのご加入を強くおすすめします。
- テザリングのご利用には、spモードのご契約が必 要となります。
- • テザリングの初期設定では、外部機器と携帯電話 間のセキュリティは設定されていません。必要に応 じて、セキュリティを設定してください。
- ご利用時の料金など詳細については、 http://www.nttdocomo.co.jp/をご覧くだ さい。

## **安全上のご注意(必ずお守りくださ い)**

- ご使用の前に、この「安全上のご注意」をよくお 読みの上、正しくお使いください。また、お読みに なった後は大切に保管してください。
- ここに示した注意事項は、お使いになる人や、他の 人への危害、財産への損害を未然に防ぐための内 容を記載していますので、必ずお守りください。

■ 次の表示の区分は、表示内容を守らず、誤った使 用をした場合に生じる危害や損害の程度を説明し ています。

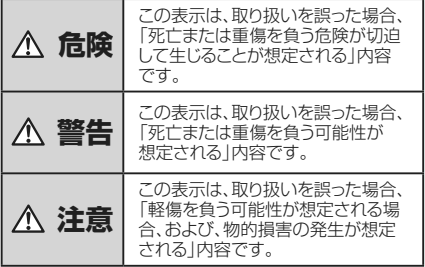

#### ■ 次の絵の表示の区分は、お守りいただく内容を説 明しています。

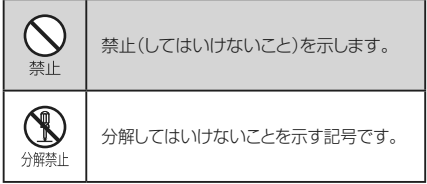

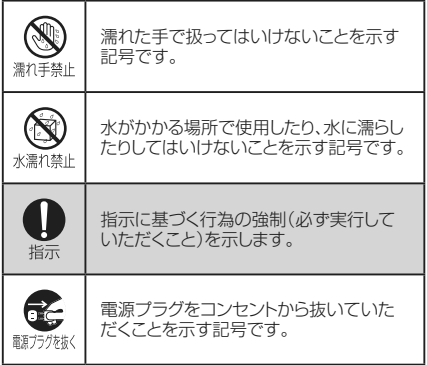

#### ■「安全上のご注意」は、下記の項目に分けて説明し ています。

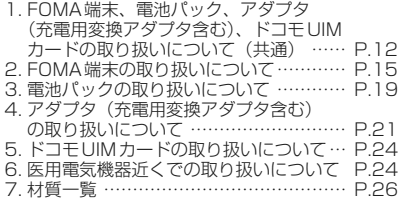

### **1.FOMA端末、電池パック、アダプタ(充 電用変換アダプタ含む)、ドコモUIM カードの取り扱いについて(共通)**

## **危険**

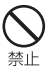

高温になる場所(火のそば、暖房器具のそ ば、こたつの中、直射日光の当たる場所、炎

天下の車内など)で使用、保管、放置しない でください。

火災、やけど、けがの原因となります。

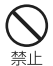

電子レンジなどの加熱調理機器や高圧容器 に入れないでください。 火災、やけど、けが、感電の原因となります。

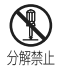

分解、改造をしないでください。 火災、やけど、けが、感電の原因となります。

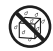

水や飲料水、ペットの尿などで濡らさないで ください。

水濡れ禁止 火災、やけど、けが、感電の原因となります。

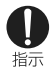

FOMA端末に使用する電池パックおよびア ダプタ(充電用変換アダプタ含む)は、NTT ドコモが指定したものを使用してください。 火災、やけど、けが、感電の原因となります。

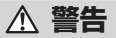

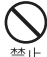

強い力や衝撃を与えたり、投げ付けたりしな いでください。

火災、やけど、けが、感電の原因となります。

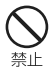

充電端子や外部接続端子に導電性異物(金 属片、鉛筆の芯など)を接触させないでくだ さい。また、内部に入れないでください。 火災、やけど、けが、感電の原因となります。

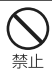

使用中や充電中に、布団などで覆ったり、包 んだりしないでください。 火災、やけどの原因となります。

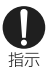

ガソリンスタンドなど引火性ガスが発生する 場所に立ち入る場合は必ず事前にFOMA 端末の電源を切り、充電をしている場合は 中止してください。 ガスに引火する恐れがあります。

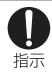

使用中、充電中、保管時に、異臭、発熱、変 色、変形など、いままでと異なるときは、直ち に次の作業を行ってください。

- 電源プラグをコンセントやシガーライター) ケットから抜く。
- • FOMA端末の電源を切る。
- • 電池パックをFOMA端末から取り外す。 火災、やけど、けが、感電の原因となります。

## **注意**

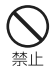

ぐらついた台の上や傾いた場所など、不安 定な場所には置かないでください。 落下して、けがの原因となります。

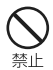

湿気やほこりの多い場所や高温になる場所 には、保管しないでください。 火災、やけど、感電の原因となります。

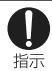

子供が使用する場合は、保護者が取り扱い の方法を教えてください。また、使用中にお いても、指示どおりに使用しているかをご確 認ください。

けがなどの原因となります。

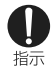

乳幼児の手の届かない場所に保管してくだ さい。

誤って飲み込んだり、けがなどの原因となったり します。

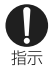

#### FOMA端末をアダプタ(充電用変換アダプ タ含む)に接続した状態で長時間連続使用 される場合には特にご注意ください。

充電しながらゲームやワンヤグ視聴などを長 時間行うと、FOMA端末や電池パック、アダプタ (充電用変換アダプタ含む)の温度が高くなる ことがあります。

温度の高い部分に直接長時間触れるとお客様 の体質や体調によっては肌に赤みやかゆみ、か ぶれなどが生じたり、低温やけどの原因となった りする恐れがあります。

**2.FOMA端末の取り扱いについて**

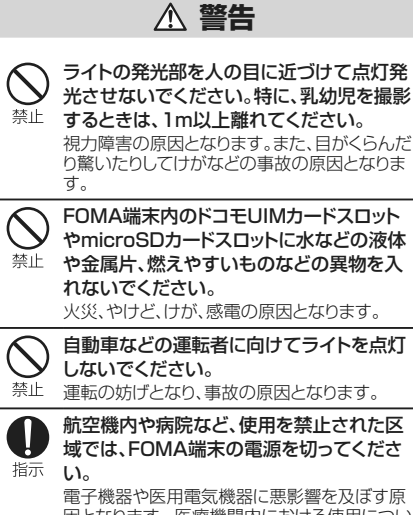

因となります。医療機関内における使用につい ては各医療機関の指示に従ってください。航空 機内での使用などの禁止行為をした場合、法令 により罰せられます。

ただし、電波を出さない設定にすることなどで、 機内で携帯電話が使用できる場合には、航空会 社の指示に従ってご使用ください。

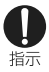

ハンズフリーに設定して通話する際や、着 信音が鳴っているときなどは、必ずFOMA 端末を耳から離してください。また、イヤホ ンマイクなどをFOMA端末に装着し、ゲー ムや音楽再生などをする場合は、適度なボ リュームに調節してください。

音量が大きすぎると難聴の原因となります。ま た、周囲の音が聞こえにくいと、事故の原因とな ります。

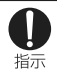

心臓の弱い方は、着信バイブレータ(振動) や着信音量の設定に注意してください。 心臓に悪影響を及ぼす原因となります。

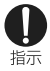

医用電気機器などを装着している場合は、 医用電気機器メーカもしくは販売業者に、電 波による影響についてご確認の上ご使用く ださい。

医用電気機器などに悪影響を及ぼす原因となり ます。

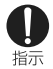

#### 高精度な制御や微弱な信号を取り扱う電子 機器の近くでは、FOMA端末の電源を切っ てください。

電子機器が誤動作するなどの悪影響を及ぼす 原因となります。

※ご注意いただきたい電子機器の例 補聴器、植込み型心臓ペースメーカおよび植込 み型除細動器 その他の医用電気機器 火災報 知器、自動ドア、その他の自動制御機器など。植 .<br>认み型心臓ペースメーカおよび植込み型除細 動器、その他の医用電気機器をご使用される方 は、当該の各医用電気機器メーカもしくは販売 業者に雷波による影響についてご確認くださ い。

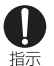

万が一、ディスプレイ部やカメラのレンズを 破損した際には、割れたガラスや露出した FOMA端末の内部にご注意ください。

ディスプレイ内部には耐衝撃性の樹脂、カメラ のレンズの表面にはアクリル部品を使用し、ガ ラスが飛び散りにくい構造となっておりますが、 誤って割れた破損部や露出部に触れますと、け がの原因となります。

# **注意**

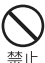

アンテナ、ストラップなどを持ってFOMA端 末を振り回さないでください。

本人や他の人に当たり、けがなどの事故の原因 となります。

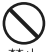

FOMA端末が破損したまま使用しないでく ださい。

火災、やけど、けが、感電の原因となります。

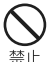

誤ってディスプレイを破損し、内部物質が漏 れた場合には、顔や手などの皮膚につけな いでください。

失明や皮膚に傷害を起こす原因となります。内 部物質が目や口に入った場合には、すぐにきれ いな水で洗い流し、直ちに医師の診断を受けて ください。また、皮膚や衣類に付着した場合は、 すぐにアルコールなどで拭き取り、石鹸で水洗 いしてください。

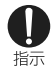

自動車内で使用する場合、自動車メーカも しくは販売業者に、電波による影響について ご確認の上、ご使用ください。

車種によっては、まれに車載電子機器に悪影響 を及ぼす原因となりますので、その場合は直ち に使用を中止してください。

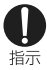

お客様の体質や体調によっては、かゆみ、か ぶれ、湿疹などが生じることがあります。異 状が生じた場合は、直ちに使用をやめ、医師 の診療を受けてください。

各箇所の材質について→P.26「材質一覧」

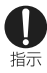

ディスプレイを見る際は、十分明るい場所 で、画面からある程度の距離をとってご使用 ください。

視力低下の原因となります。

### **3.電池パックの取り扱いについて**

#### ■ 電池パックのラベルに記載されている表示によ り、電池の種類をご確認ください。

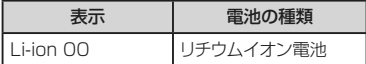

## **危険**

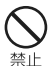

端子に針金などの金属類を接触させないで ください。また、金属製ネックレスなどと一 緒に持ち運んだり、保管したりしないでくだ さい。

電池パックの発火、破裂、発熱、漏液の原因とな ります。

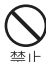

電池パックをFOMA端末に取り付けるとき は、電池パックの向きを確かめ、うまく取り 付けできない場合は、無理に取り付けない

でください。

電池パックの発火、破裂、発熱、漏液の原因とな ります。

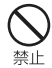

火の中に投下しないでください。 電池パックの発火、破裂、発熱、漏液の原因とな ります。

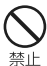

釘を刺したり、ハンマーで叩いたり、踏みつ けたりしないでください。

電池パックの発火、破裂、発熱、漏液の原因とな ります。

電池パック内部の液体などが目の中に入っ たときは、こすらず、すぐにきれいな水で 洗った後、直ちに医師の診療を受けてくださ 指示 い。

失明の原因となります。

## **警告**

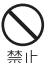

落下による変形や傷などの異常が見られた 場合は、絶対に使用しないでください。 電池パックの発火、破裂、発熱、漏液の原因とな

ります。

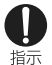

#### 電池パックが漏液したり、異臭がしたりする ときは、直ちに使用をやめて火気から遠ざ けてください。

漏液した液体に引火し、発火、破裂の原因となり ます。

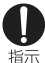

ペットが雷池パックに噛みつかないようご注 意ください。

電池パックの発火、破裂、発熱、漏液の原因とな ります。

## **注意**

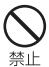

#### 一般のゴミと一緒に捨てないでください。

発火、環境破壊の原因となります。不要となった 電池パックは、端子にテープなどを貼り、絶縁し てからドコモショップなど窓口にお持ちいただく か、回収を行っている市町村の指示に従ってく ださい。

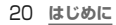

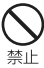

濡れた電池パックを使用したり、充電したり しないでください。

電池パックの発火、破裂、発熱、漏液の原因とな ります。

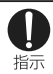

#### 電池パック内部の液体などが漏れた場合 は、顔や手などの皮膚につけないでくださ い。

失明や皮膚に傷害を起こす原因となります。液体 などが目や口に入った場合や、皮膚や衣類に付着 した場合は、すぐにきれいな水で洗い流してくだ さい。また、目や口に入った場合は、洗浄後直ちに 医師の診断を受けてください。

### **4.アダプタ(充電用変換アダプタ含む) の取り扱いについて**

## **警告**

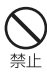

アダプタ(充電用変換アダプタ含む)のコー ドが傷んだら使用しないでください。 火災、やけど、感電の原因となります。

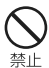

ACアダプタや卓上ホルダは、風呂場など の湿気の多い場所では使用しないでくださ い。

火災、やけど、感電の原因となります。

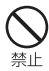

DCアダプタはマイナスアース車専用です。 プラスアース車には使用しないでください。 火災、やけど、感電の原因となります。

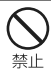

雷が鳴り出したら、アダプタ(充電用変換ア ダプタ含む)には触れないでください。 感電の原因となります。

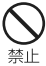

コンセントやシガーライターソケットにつな いだ状態で充電端子をショートさせないでく ださい。また、充電端子に手や指など、身体 の一部を触れさせないでください。 火災、やけど、感電の原因となります。

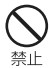

アダプタ(充電用変換アダプタ含む)のコー ドの上に重いものをのせないでください。 火災、やけど、感電の原因となります。

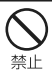

コンセントにACアダプタを抜き差しすると きは、金属製ストラップなどの金属類を接触 させないでください。

火災、やけど、感電の原因となります。

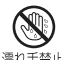

濡れた手でアダプタ(充電用変換アダプタ 含む)のコード、コンセントに触れないでくだ 濡れ手禁止 さい。

火災、やけど、感電の原因となります。

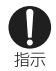

指定の電源、電圧で使用してください。ま た、海外で充電する場合は、海外で使用可能 なACアダプタで充電してください。

誤った電圧で使用すると火災、やけど、感電の原 因となります。 ACアダプタ:AC100V DCアダプタ:DC12V・24V(マイナスアース 車専用) 海外で使用可能なACアダプタ:AC100V~ 240V (家庭用交流コンセントのみに接続すること)

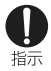

DCアダプタのヒューズが万が一切れた場 合は、必ず指定のヒューズを使用してくださ い。

火災、やけど、感電の原因となります。指定 ヒューズに関しては、個別の取扱説明書でご確 認ください。

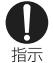

#### 雷源プラグについたほこりは、拭き取ってく ださい。

火災、やけど、感電の原因となります。

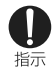

ACアダプタをコンセントに差し込むとき は、確実に差し込んでください。 火災、やけど、感電の原因となります。

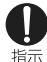

電源プラグをコンセントやシガーライターソ ケットから抜く場合は、アダプタのコードを 無理に引っ張らず、アダプタ(充電用変換ア ダプタ含む)を持って抜いてください。 火災、やけど、感電の原因となります。

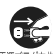

長時間使用しない場合は、電源プラグをコ ンセントやシガーライターソケットから抜い <sup>翻方ク核〈</sup>てください。

火災、やけど、感電の原因となります。

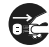

万が一、水などの液体が入った場合は、直ち にコンセントやシガーライターソケットから <sup>職方ク核</sup>数源プラグを抜いてください。

火災、やけど、感電の原因となります。

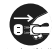

お手入れの際は、電源プラグをコンセントや シガーライターソケットから抜いて行ってく <sup>翻方グを抜く</sup>ださい。

火災、やけど、感電の原因となります。

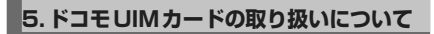

### **注意**

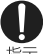

ドコモUIMカードを取り外す際は切断面に ご注意ください。

けがの原因となります。 指示

### **6.医用電気機器近くでの取り扱いについて**

■本記載の内容は「医用電気機器への雷波の影響 を防止するための携帯電話端末等の使用に関す る指針」(電波環境協議会)に準ずる。

## **警告**

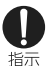

- 医療機関の屋内では次のことを守って使用 してください。
- 手術室、集中治療室(ICU)、冠状動脈疾患監視 病室(CCU)にはFOMA端末を持ち込まないで ください。
	- • 病棟内では、FOMA端末の電源を切ってくだ さい。
	- • ロビーなどであっても付近に医用電気機器 がある場合は、FOMA端末の電源を切ってく ださい。
	- • 医療機関が個々に使用禁止、持ち込み禁止 などの場所を定めている場合は、その医療機 関の指示に従ってください。

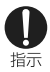

満員電車の中など混雑した場所では、付近 に植込み型心臓ペースメーカおよび植込み 型除細動器を装着している方がいる可能性 がありますので、FOMA端末の電源を切っ てください。

電波により植込み型心臓ペースメーカおよび植 込み型除細動器の作動に悪影響を及ぼす原因 となります。

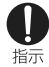

植込み型心臓ペースメーカおよび植込み 型除細動器などの医用電気機器を装着さ

れている場合は、装着部からFOMA端末は 22cm以上離して携行および使用してくだ さい。

電波により医用電気機器の作動に悪影響を及 ぼす原因となります。

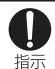

自宅療養などにより医療機関の外で、植込 み型心臓ペースメーカおよび植込み型除細 動器以外の医用電気機器を使用される場合 には、電波による影響について個別に医用 電気機器メーカなどにご確認ください。 電波により医用電気機器の作動に悪影響を及 ぼす原因となります。

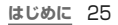

# **7.材質一覧**

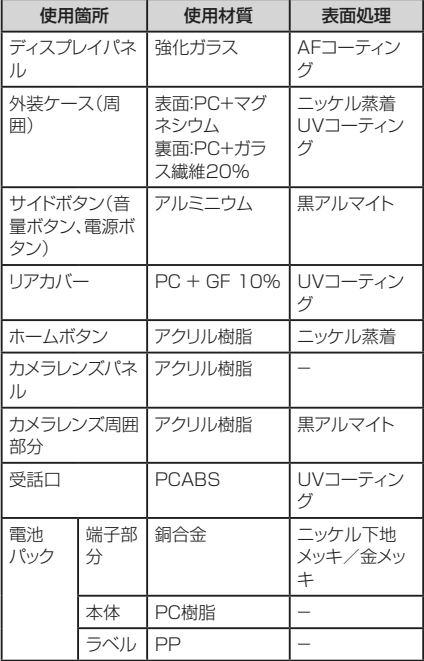

### **共通のお願い**

#### ■ 水をかけないでください。

FOMA端末、電池パック、アダプタ(充電用変換アダプ タ含む)、ドコモUIMカードは防水性能を有しておりま せん。風呂場などの湿気の多い場所でのご使用や、雨 などがかかることはおやめください。また身に付けて いる場合、汗による湿気により内部が腐食し故障の原 因となります。調査の結果、これらの水濡れによる故障 と判明した場合、保証対象外となり修理できないこと がありますので、あらかじめご了承ください。 なお、保証対象外ですので修理を実施できる場合でも 有料修理となります。

- お手入れは乾いた柔らかい布(めがね拭きなど) で拭いてください。
	- 乾いた布などで強く擦ると、ディスプレイに傷がつく 場合があります。
	- ディスプレイに水滴や汚れなどが付着したまま放置 すると、シミになることがあります。
	- アルコール、シンナー、ベンジン、洗剤などで拭く と、印刷が消えたり、色があせたりすることがありま す。
- 端子は時々乾いた綿棒などで清掃してください。 端子が汚れていると接触が悪くなり、電源が切れたり 充電不十分の原因となったりしますので、端子を乾い た綿棒などで拭いてください。また、清掃する際には 端子の破損に十分ご注意ください。
- エアコンの吹き出し口の近くに置かないでくださ い。

急激な温度の変化により結露し、内部が腐食し故障の 原因となります。

#### ■ FOMA端末や電池パックなどに無理な力がかから ないように使用してください。

多くのものが詰まった荷物の中に入れたり、衣類のポ ケットに入れて座ったりするとディスプレイ、内部基板、 **シンパンパンと言う。<br>雷池パックなどの破損、故障の原因となります。** また、外部接続機器を外部接続端子やヘッドホン接続 端子に差した状態の場合、コネクタ破損、故障の原因 となります。

■ ディスプレイは金属などで擦ったり引っかいたりし ないでください。

傷つくことがあり故障、破損の原因となります。

■ 電池パック、アダプタに添付されている個別の取 扱説明書をよくお読みください。

#### **FOMA端末についてのお願い**

■ ディスプレイの表面を強く押したり、爪やボールペ ン、ピンなど先の尖ったもので操作したりしないで ください。

ディスプレイが破損する原因となります。

- 極端な高温、低温は避けてください。 温度は5℃~35℃、湿度は45%~85%の範囲でご 使用ください。
- 一般の電話機やテレビ・ラジオなどをお使いに なっている近くで使用すると、悪影響を及ぼす原 因となりますので、なるべく離れた場所でご使用 ください。
- お客様ご自身でFOMA端末に登録された情報内 容は、別にメモを取るなどして保管してくださるよ うお願いします。

万が一登録された情報内容が消失してしまうことが あっても、当社としては責任を負いかねますのであら かじめご了承ください。

■ FOMA端末を落としたり、衝撃を与えたりしない でください。

故障、破損の原因となります。

- 外部接続端子やヘッドホン接続端子に外部接続機 器を接続する際に斜めに差したり、差した状態で 引っ張ったりしないでください。 故障、破損の原因となります。
- 使用中、充電中、FOMA端末は温かくなりますが。 異常ではありません。そのままご使用ください。
- カメラを直射日光の当たる場所に放置しないでく ださい。

こころ、<br>素子の退色・焼付きを起こす場合があります。

- ■リアカバーを外したまま使用しないでください。 電池パックが外れたり、故障、破損の原因となったりし ます。
- microSDカードの使用中は、microSDカードを 取り外したり、FOMA端末の電源を切ったりしな いでください。

データの消失、故障の原因となります。

■磁気カードなどをFOMA端末に近づけないでくだ さい。

キャッシュカード、クレジットカード、テレホンカード、フ ロッピーディスクなどの磁気データが消えてしまうこ とがあります。

■ FOMA端末に磁気を帯びたものを近づけないで ください。

強い磁気を近づけると誤動作の原因となります。

### **電池パックについてのお願い**

#### ■ 雷池パックは消耗品です。

使用状態などによって異なりますが、十分に充電して も使用時間が極端に短くなったときは電池パックの交 換時期です。指定の新しい電池パックをお買い求めく ださい。

■ 充電は、適正な周囲温度(5℃~35℃)の場所で 行ってください。

■ 電池パックの使用時間は、使用環境や電池パック の劣化度により異なります。

#### ■ 雷池パックの使用条件により、寿命が近づくにつ れて電池パックが膨れる場合がありますが問題あ りません。

- 電池パックを保管される場合は、次の点にご注意 ください。
	- • フル充電状態(充電完了後すぐの状態)での保管
	- 雷池残量なしの状態(本体の雷源が入らない程消費 している状態)での保管

電池パックの性能や寿命を低下させる原因となりま す。

保管に適した電池残量は、日安として電池残量が40 パーセント程度の状態をお勧めします。

### **アダプタ(充電用変換アダプタ含む)に ついてのお願い**

- 充電は、適正な周囲温度(5℃~35℃)の場所で 行ってください。
- 次のような場所では、充電しないでください。
	- 湿気、ほこり、振動の多い場所
	- 一般の電話機やテレビ·ラジオなどの近く
- 充雷中、アダプタ(充雷用変換アダプタ含む)が温 かくなることがありますが、異常ではありません。 そのままご使用ください。
- DCアダプタを使用して充電する場合は、自動車の エンジンを切ったまま使用しないでください。 自動車のバッテリーを消耗させる原因となります。
- 抜け防止機構のあるコンセントをご使用の場合、 そのコンセントの取扱説明書に従ってください。
- 強い衝撃を与えないでください。また、充電端子 を変形させないでください。 故障の原因となります。

### **ドコモUIMカードについてのお願い**

- ■ドコモUIMカードの取り付け/取り外しには、必要 以上に力を入れないでください。
- 30 **はじめに**
- ■他のICカードリーダー/ライターなどにドコモ UIMカードを挿入して使用した結果として故障し た場合は、お客様の責任となりますので、ご注意く ださい。
- IC部分はいつもきれいな状態でご使用ください。
- お手入れは、乾いた柔らかい布(めがね拭きなど) で拭いてください。

■ お客様ご自身で、ドコモUIMカードに登録された 情報内容は、別にメモを取るなどして保管してく ださるようお願いします。

万が一登録された情報内容が消失してしまうことが あっても、当社としては責任を負いかねますのであら かじめご了承ください。

- 環境保全のため、不要になったドコモUIMカードは ドコモショップなど窓口にお持ちください。
- lCを傷つけたり、不用意に触れたり、ショートさせ たりしないでください。 データの消失、故障の原因となります。
- ■ドコモUIMカードを落としたり、衝撃を与えたりし ないでください。 故障の原因となります。

- ■ドコモUIMカードを曲げたり 重いものをのせたり しないでください。 故障の原因となります。
- ■ドコモUIMカードにラベルやシールなどを貼った状 態で、FOMA端末に取り付けないでください。 故障の原因となります。

### **Bluetooth機能を使用する場合のお願い**

■ FOMA端末は、Bluetooth機能を使用した通信 時のセキュリティとして、Bluetooth標準規格に 進拠したセキュリティ機能に対応しておりますが、 設定内容などによってセキュリティが十分でない 場合があります。Bluetooth機能を使用した通信 を行う際にはご注意ください。

■ Bluetooth機能を使用した通信時にデータや情 報の漏洩が発生しましても、責任を負いかねます ので、あらかじめご了承ください。

■ 周波数帯について

FOMA端末のBluetooth機能/無線LAN機能が使 用する周波数帯は、端末本体の電池パック挿入部に記 載されています。ラベルの見かたは次のとおりです。

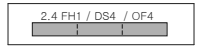

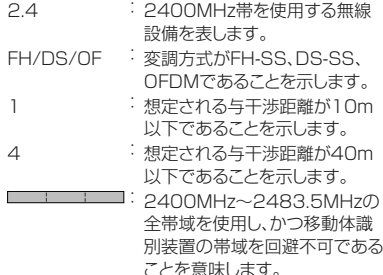

#### 利用可能なチャンネルは国により異なります。 航空機内の使用は、事前に各航空会社へご確認くださ い。

■ Bluetoothデバイス使用上の注意事項 本製品の使用周波数帯では、電子レンジなどの家電 製品や産業・科学・医療用機器のほか、工場の製造ライ ンなどで使用される免許を要する移動体識別用構内 無線局、免許を要しない特定小電力無線局、アマチュ ア無線局など(以下「他の無線局」と略します)が運用 されています。

- 1. 本製品を使用する前に、近くで「他の無線局」が運 用されていないことを確認してください。
- 2. 万が一、本製品と「他の無線局」との間に電波干渉 が発生した場合には、速やかに使用場所を変える か、「電源を切る」など電波干渉を避けてください。
- 3. その他、ご不明な点につきましては、本書裏面の 「総合お問い合わせくださ い。

### **無線LAN (WLAN) についてのお願い**

■ 無線LAN(WLAN)は、電波を利用して情報のや り取りを行うため、電波の届く範囲であれば自由 にI AN接続できる利点があります。その反面、セ キュリティの設定を行っていないときは、悪意ある 第三者に通信内容を盗み見られたり、不正に侵入 されてしまう可能性があります。お客様の判断と 責任において、セキュリティの設定を行い、使用す ることを推奨します。

■無線LANについて ■気製品・ΔV・∩Δ機器などの磁気を帯びているとこ **この電磁波が発生しているところで使用しないでくだ** さい。

- • 磁気や電気雑音の影響を受けると雑音が大きく なったり、通信ができなくなることがあります(特に 電子レンジ使用時には影響を受けることがありま す)。
- テレビ、ラジオなどに近いと受信障害の原因となっ たり、テレビ画面が乱れることがあります。
- 近くに複数の無線LANアクセスポイントが存在し、 同じチャンネルを使用していると、正しく検索でき ない場合があります。

■ 2.4GHz機器使用上の注意事項

WLAN搭載機器の使用周波数帯では、電子レンジな どの家電製品や産業・科学・医療用機器のほか、工場の 製造ラインなどで使用されている移動体識別用の構 内無線局(免許を要する無線局)および特定小電力無 線局(免許を要しない無線局)ならびにアマチュア無 線局(免許を要する無線局)が運用されています。

1. この機器を使用する前に、近くで移動体識別用の 構内無線局および特定小電力無線局ならびにアマ チュア無線局が運用されていないことを確認して ください。
- 2. 万が一、この機器から移動体識別用の構内無線局 に対して有害な電波干渉の事例が発生した場合に は、速やかに使用周波数を変更するかご利用を中 断していただいた上で、本書裏面の「総合お問い 合わせ先」までお問い合わせいただき、混信回避 のための処置など(例えば、パーティションの設置 など)についてご相談ください。
- 3. その他、この機器から移動体識別用の特定小電力 無線局あるいはアマチュア無線局に対して電波干 渉の事例が発生した場合など何かお困りのことが 起きたときは、本書裏面の「総合お問い合わせ先」 までお問い合わせください。

## **注意**

■ 改造されたFOMA端末は絶対に使用しないでく ださい。改造した機器を使用した場合は電波法に 抵触します。

FOMA端末は、電波法に基づく特定無線設備の技術 基準適合証明などを受けており、その証として「技適 マーク 」がFOMA端末の銘版シールに表示されて おります。

FOMA端末のネジを外して内部の改造を行った場合、 技術基準適合証明などが無効となります。

技術基準適合証明などが無効となった状態で使用す ると、電波法に抵触しますので、絶対に使用されないよ うにお願いします。

■ 自動車などを運転中の使用にはご注意ください。 運転中に携帯電話を手で保持しての使用は罰則の対 象となります。

ただし、傷病者の救護または公共の安全の維持など、 やむを得ない場合は対象外となります。

■ 基本ソフトウェアを不正に変更しないでください。 ソフトウェアの改造とみなし故障修理をお断りする場 合があります。

# **各部の名称と機能**

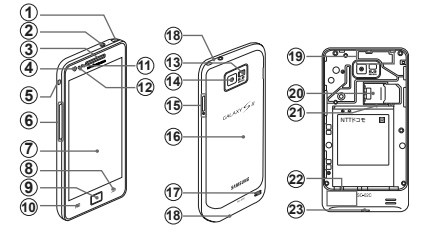

- a ワンセグアンテナ
- ② ヘッドホン接続端子
	- マイク付ステレオヘッドセット(試供品)などを接続する 直径3.5mmの接続端子です。
- 3 受話□ • 相手からの音声が聞こえます。
- 4 内側カメラ • 自分撮りの撮影ができます。
- (5) ストラップ穴 ストラップを取り付ける場合は、リアカバーを外してス トラップ取り付け穴に通してから、ストラップがこの穴 を通るようにリアカバーを取り付けます。
- **6 信量ボタン→P.104**
- g ディスプレイ(タッチスクリーン)→P.49
- 8 □ バックボタン
	- -<br>メニュー表示などをボタン操作の一段階前の状態に戻 します。
		- アリケーションを終了します。
- 9 □ホームボタン
	- 操作中の画面をホーム画面に戻します。
	- 1秒以上押すと、新しく起動した順に6件までの機能や アプリケーションの一覧とタスクマネージャー(P.76) の起動ボタンが表示され、タップすると起動できます。

#### 10 □ メニューボタン

- 表示中の画面やアプリケーションの状態に応じたオプ ションメニューを表示します。
- ロングタッチすると、クイック検索が起動できます。
- (1) 照度センサー
	- • 周囲の明るさを検知します。ディスプレイの明るさの自 動調整などに利用されます。
- (12) 近接センサー
	- • 通話中に顔などの接近を検知して、ディスプレイの表 示を消します。
- f3 ライト
	- 静止画や動画撮影時に点灯/点滅します。
- 14 外側カメラ
	- • 静止画や動画を撮影します(P.130)。
- o 電源/終了ボタン
	- 1秒以上押して、FOMA端末の電源を入れます。
	- • 手動で画面ロックを設定できます(P.64)。
	- FOMA端末の電源が入っているときに1秒以上押す と、オプションメニュー画面が表示され、電源を切った り、マナーモードや機内モードを設定したりすることが できます。
- **命 リアカバー**
- m スピーカー
	- • 着信音が鳴ります。
	- • ハンズフリー通話時に相手からの音声が聞こえます。
- 18 送話口
	- • 自分の音声を相手に送ります。
	- • 端末上部の送話口は、ハンズフリー通話中や動画撮影 中にのみ機能します。
- ⑭ GPSアンテナ※
- 20 ドコモUIMカードスロット
- 21) microSDカードスロット
- 22 FOMAアンテナ<sup>※</sup>
- 23 外部接続端子
	- 付属のFOMA 充電microLISB変換アダプタSCO1 などを接続します。
- ※ アンテナは、本体に内蔵されています。アンテナ付近 を手で覆うと品質に影響を及ぼす場合があります。

# **ドコモUIMカード**

ドコモUIMカードは、お客様の電話番号などの情報 が記録されているICカードです。ドコモUIMカードが 取り付けられていないと、FOMA端末で電話の発着 信やメールの送受信、データ通信などの通信が利用 できません。

• ドコモUIMカードの詳しい取り扱いについては、ドコモ UIMカードの取扱説明書をご覧ください。

# **ドコモUIMカードの取り付けかた/取 り外しかた**

**ドコモUIMカードを取り付ける**

**1** ドコモUIMカードのIC面を下にして、ドコモ IIMカードを図の向きでドコモUIMカードス ロットの奥まで差し込む

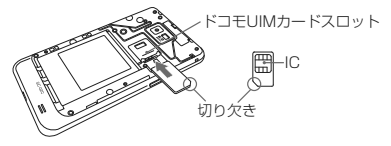

### **ドコモUIMカードを取り外す**

## **1** ドコモUIMカードスロットからドコモUIMカー ドをゆっくり引き抜く

#### お知らせ

- • ドコモUIMカードを取り扱うときは、ICに触れ たり、傷つけないようにご注意ください。
- ドコモUIMカードを無理に取り付けたり取り外した りしようとすると、ドコモUIMカードが壊れることが ありますのでご注意ください。
- • 取り外したドコモUIMカードはなくさないようご注 意ください。

# **ドコモUIMカードの暗証番号について**

ドコモUIMカードには、PINコードという暗証番号が設定 されています(P.89)。

### FOMA端末は、microSDカード(microSDHCカー ドを含む)を取り付けて使用することができます。

• 木FOMA端末は 2GBまでのmicroSDカードと 32GBまでのmicroSDHCカードに対応しています (2011年6月現在)。 対応のmicroSDカードについては各microSDカード メーカへお問い合わせください。

# **microSDカードの取り付けかた/取り 外しかた**

• 取り付け/取り外しを行うときに microSDカードが 飛び出す場合がありますのでご注意ください。

### **microSDカードを取り付ける**

**1** microSDカードの金属端子面を上にして、 図の向きにスロットへmicroSDカードが固 定されるまで奥に差し込む

正しい向きに差し込むと、まずmicroSDカードス ロット内のガイドに軽く当たります。そのまま、「カ チッ」と音がするまで、奥に差し込んでください。

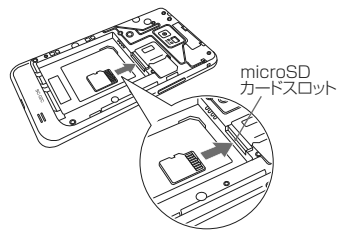

### **microSDカードを取り外す**

microSDカードを取り外すときは、あらかじめ「SDカー ドのマウント解除 | を行ってください。

**1** FOMA端末に取り付けられているmicroSD カードを軽く押し込む(1) microSDカードが少し飛び出します。

2 microSDカードをまっすぐ引き出す(2)

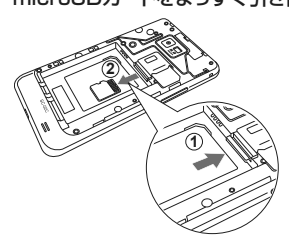

お知らせ

microSDカードを取り外すとき、microSDカード がFOMA端末から飛び出す場合がありますのでご 注意ください。

# **電池パック**

- 雷池パックの取り付け/取り外しは、雷源を切ってから 行ってください。
- • リアカバーの取り付け/取り外しは、FOMA端末の ディスプレイなどが傷つかないよう、手に持って行って ください。また、指や手で電源ボタンを押さないように ご注意ください。
- • 本FOMA端末専用の電池パックSC03をご利用くだ さい。

## **電池パックを取り付ける**

- 1 リアカバーの①の部分に爪を入れて、20 方向へ持ち上げる
	- 爪を傷つけないようにご注意ください。

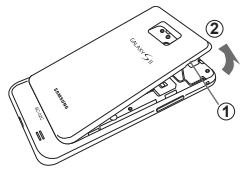

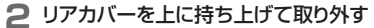

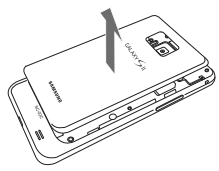

**3** 電池パックの B マークを上にして、FOMA 端末の凸部分を電池パックの凹みに確実に 合わせ、①の方向へ押し付けながら、②の方 向へ押し込む

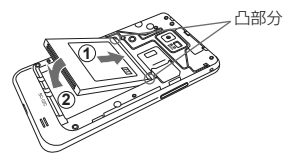

**4** リアカバーのツメをFOMA端末のミゾに差 し込み、①の方向に取り付け、②の方向に しっかりと押し、取り付ける

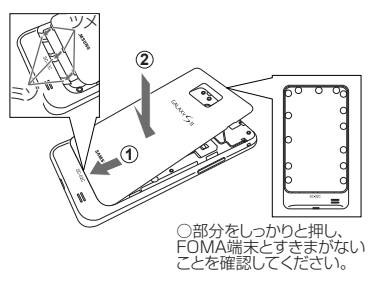

# **電池パックを取り外す**

# 1 リアカバーの①の部分に爪を入れて、2の 方向へ持ち上げる

爪を傷つけないようにご注意ください。

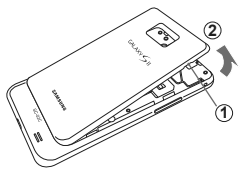

**2** リアカバーを取り外し、FOMA端末の凹み部 分を利用して電池パックに指をかけて、矢印 の方向へ持ち上げて取り外す

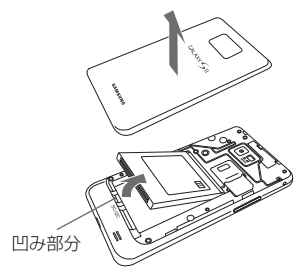

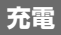

### FOMA端末専用の電池パック SC03を使用してく ださい。

# **ACアダプタを使って充電する**

FOMA ACアダプタ 01/02(別売)と付属のFOMA 充電microUSB変換アダプタ SC01を使って充電する 方法を説明します。

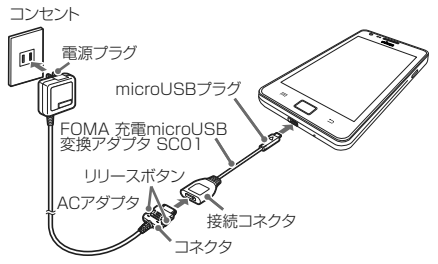

- **1** ACアダプタのコネクタの刻印面を上にし て、FOMA 充電microUSB変換アダプタ SC01の接続コネクタ(「SAMSUNG」の 刻印面が上)へ水平に差し込む
- **2** FOMA端末の外部接続端子に、FOMA 充電microUSB変換アダプタ SC01の microUSBプラグの「△」の刻印面を上にし て差し込む

**3** ACアダプタの電源プラグを起こし、コンセン トに差し込む

充電が完了すると、ステータスバーに が表示さ れます。

- **4** 充電が完了したら、microUSBプラグを FOMA端末から引き抜く
- **5** FOMA 充電microUSB変換アダプタ SC01の接続コネクタから、ACアダプタの コネクタを両側のリリースボタンを押しなが ら抜く
- **6** ACアダプタの電源プラグをコンヤントから 抜く
- PC 接続用USBケーブル(試供品)を使って充 電する

FOMA端末をPC接続用USBケーブルを使ってパ ソコンと接続すると、FOMA端末をパソコンで充 電することができます。

- • パソコンとUSB接続を行うと、パソコン上に「新 しいハードウェアの検索ウィザードの開始」画面 または「同期セットアップウィザード」画面が表 示される場合があります。パソコンと同期せずに 充電のみ行いたい場合は、「キャンセル」を選択 してください。
- • 本端末の状態により、充電に時間がかかる場合や、 充電できない場合があります。

# **卓上ホルダを利用して充電する**

卓上ホルダ SC01(別売)と、FOMA ACアダプタ 01/ 02(別売)、付属のFOMA 充電microUSB変換アダプ タ SC01を使って充電する方法を説明します。

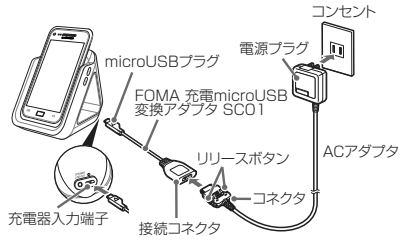

- **1** ACアダプタに連結したFOMA 充電 microUSB 変換アダプタ SC01の microLISBプラグを充電器入力端子に差し 込む
	- PC接続田USBケーブルを使用して PCと接続 して充電することもできます。
- **2** ACアダプタの電源プラグをコンセントに差 し込む
- **3** FOMA端末を卓上ホルダ SC01に差し込む
- **⊿ 充電が完了したら、指で卓上ホルダを押さえ** ながらFOMA端末の頭部をつかんで持ち上 げ、取り外す

**電源を入れる**

#### **1**  を1秒以上押す

起動画面が表示され、続いて画面ロック(P.64)が 設定された状態のホーム画面が表示されます。

初めて電源を入れた場合

画面の指示に従って初期設定を行います(P.51)。

## **2 画面ロックが解除されるまで、画面を上下左** 右のいずれかの方向にドラッグする

#### ■ 電波状態を確認する

ステータスバーに電波の受信状態を示すアイコンが 表示されます (P.54)。 **◎**が表示されたときは、FOMAサービスエリア外 や電波の届かない場所にいます。

# **電源を切る**

### **1**  を1秒以上押す

オプションメニュー画面が表示されます。

### **2** 「電源OFF」 → 「OK」

終了画面が表示され、電源が切れます。

# **基本操作 (タッチスクリーンの使いかた)**

#### タッチスクリーン利用上のご注意

- タッチスクリーンは指で軽く触れるように設計されて います。指で強く押したり、先が尖ったもの(爪/ボー ルペン/ピンなど)を押し付けたりしないでください。
- 次の場合はタッチスクリーンに触れても動作しないこ とがあります。また、誤動作の原因となりますので、ご 注意ください。
	- 手袋をしたままでの操作
	- 爪の先での操作
	- 異物を操作面に乗せたままでの操作
	- 保護シートやシールを貼っての操作

本FOMA端末のタッチスクリーン(ディスプレイ)は、指で 触れて操作します。本書内では主な操作方法を次のよう に表記しています。

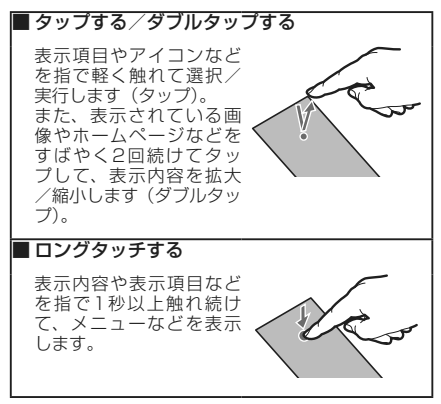

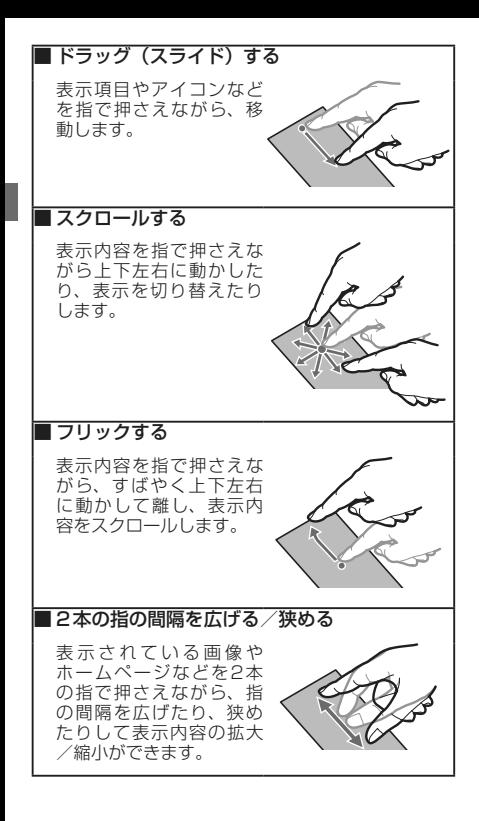

# **初期設定**

お買い上げ後、初めてFOMA端末の電源を入れた場 合は、画面の指示に従って以下の手順で使用する言 語やインターネット接続の方法、およびGPSの位置 情報の設定を行います。

### **1** Androidをタップして、設定を開始する

「言語変更」をタップすると、使用する言語を選択で きます。

• 「緊急通報」をタップしたときに、日本国内でドコ モUIMカードを取り付けていないときや、PINコー ドがロックされた状態、圏外、ネットワーク規制中 は、緊急通報ができません。

### **2** Googleアカウントの設定を行う

- Google アカウントなど、設定したいアカウントを タップして画面の指示に従って設定します。
- 「スキップ」をタップすると、後でアカウントをセッ トアップすることができます。
- インターネットに接続されていない場合 「Wi-Fiに接続」→「Wi-Fiを有効にしてネット ワークに接続する」の操作3(P.137)を行います。
- **3** Google位置情報の利用を許可するかどうか を設定 → 「次へ」
- **4** Googleアカウントを使用して、バックアップ や復元を行うかを設定 → 「次へ」
- **5** 「セットアップを完了」

# **ステータスバーに表示される主な アイコン**

ディスプレイ上部のステータスバーには、FOMA端 末の状態や通知情報などを示すアイコンが表示され ます。

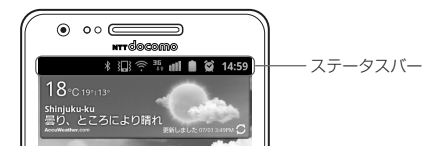

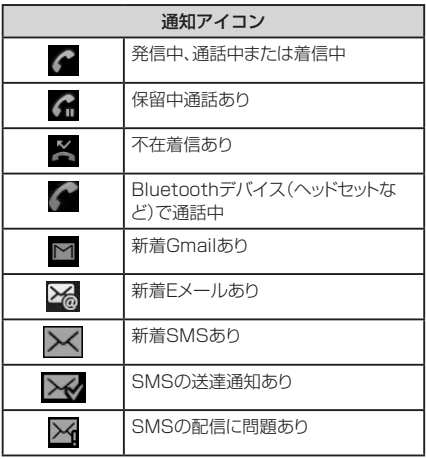

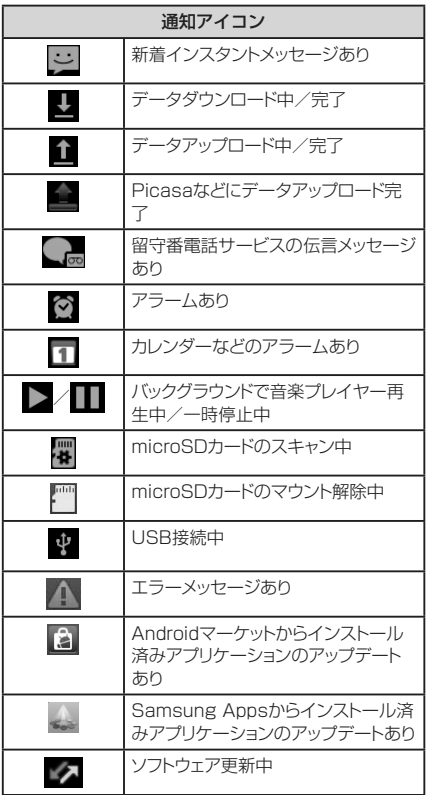

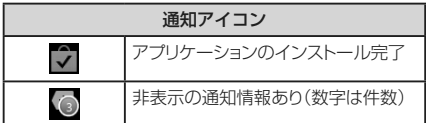

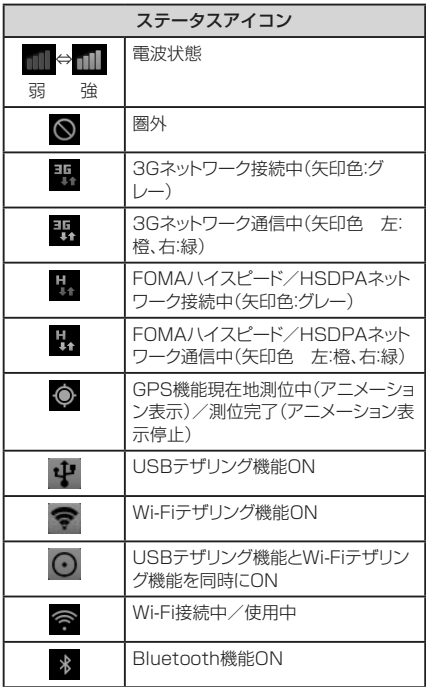

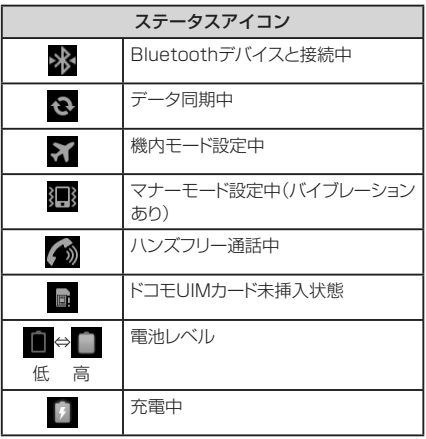

ı

# **通知パネルについて**

ステータスバーを下方向にスクロールすると設定/通知 パネルが表示され、アイコンをタップして機能を設定した り、通知情報などを確認したりすることができます。

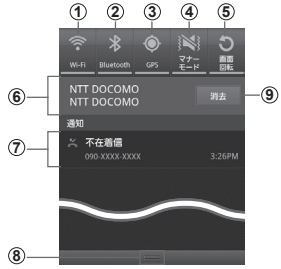

設定/通知パネルの表示内容(表示例)

- a Wi-Fi機能のON / OFFを切り替えます。
- 2 Bluetooth機能のON / OFFを切り替えます。
- c GPS機能のON / OFFを切り替えます。
- (4) マナーモード/サウンド設定を切り替えます。
- e 画面の自動回転のON / OFFを設定します。
- 6 接続中のネットワークの通信事業者名が表示されます。
- g 不在着信やSMSの受信などの通知情報が表示されます。
- 8 上方向にスクロールすると設定/通知パネルを閉じます。
- i 表示されているときは、タップすると通知情報とステー タスバーの通知アイコンの表示を消去できます。
	- 通知情報の種類によっては、消去できない場合もあります。

### お知らせ

• 1~5のアイコンは、有効に設定されている場合 は緑色で表示されます。

# **ディスプレイの表示方向を自動的に 切り替える**

本FOMA端末は、本体の縦/横の向きや傾きを感知 して自動的にディスプレイの表示方向の切り替えな どを行うモーションセンサーに対応しています。

### お知らせ

- • ホーム画面や一部の機能など、表示方向が自動的 に切り替わらない機能やアプリケーションもありま す。
- 表示方向が自動的に切り替わらないように設定で きます。

# **画面の表示内容を画像として保存する**

□ と 0を同時に押すと、現在表示されている画面 を画像として保存(スクリーンキャプチャ)できます。 動作が完了すると画面上にキャプチャの完了をお知 らせするメッセージが表示されます。

• 一部のアプリケーション(ナビ、マップ、Latitude、 Evernote、電話帳コピーツールなど)ではスクリーン キャプチャが動作しない場合があります。

### FOMA端末の電源を入れて起動が完了すると、ホー ム画面が表示されます。

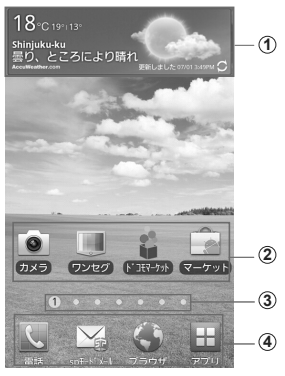

ホーム画面の表示内容(表示例)

- a ウィジェット(例:AccuWeather.com) タップして、ウィジェット(ホーム画面に配置す るアプリケーション)の起動や操作を行います。
- b ショートカット タップして、アプリケーション画面 (P.65) の機能<br>やEOMA端末の設定頂日などを起動します -<br>末の設定項目などを起動します。
- 3 ホーム画面の位置が表示されます。ホーム画面を左 右にスクロール/フリックして切り替えられます。
- d ホーム画面を切り替えても常に表示されます。 「アプリ」以外のアイコンは、アプリケーション画 面(P.65)のアイコンと交換できます。

#### お知らせ

- • ウィジェットやショートカットは、任意のホーム画面 に追加できます。
- 本書では、ホーム画面にショートカットがあらか じめ追加されているアプリケーションの起動を、 ショートカットをタップする操作手順で記載してい ます。

### **ホーム画面のメニュー**

■ をタップすると以下の項目が表示されます。

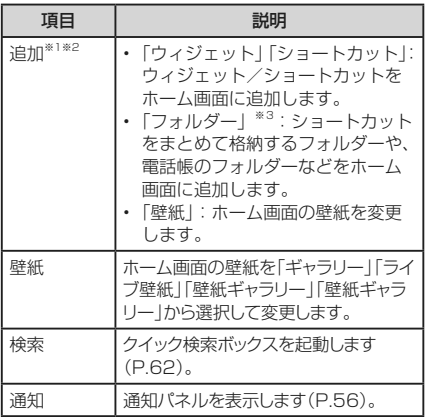

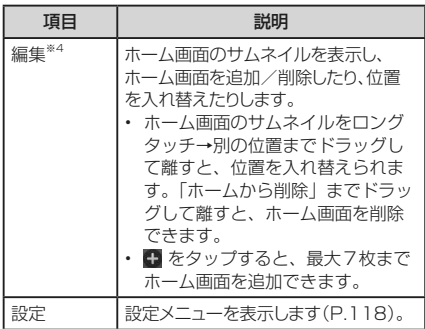

- ※1 ショートカットやウィジェットのない壁紙部分 をロングタッチして追加することもできます。
- ※2 ホーム画面に追加するスペースがない場合は選 択できません。
- ※3 フォルダー名を変更するには、ホーム画面でフォ ルダーをタップ→フォルダー上部のフォルダー 名をロングタッチ→フォルダー名を入力→「OK」 をタップします。
- ※4 ホーム画面で2本の指の間隔を狭めても、ホー ム画面のサムネイルを表示できます。

# **ホーム画面からショートカットやウィ ジェットを削除/移動する**

#### 例:削除する場合

### ホーム画面上の削除したいウィジェットや ショートカットをロングタッチする 画面下部に「ホームから削除」が表示されます。

### **2** そのまま「ホームから削除」までドラッグして 離す

移動する場合

移動したい位置までドラッグして離します。

お知らせ

- • ホーム画面下部のアプリケーション画面(P.65)から 移動したアイコンと「アプリ」は削除/移動できま せん。
- ホーム画面で、 → [追加 | → [フォルダー | →「新規フォルダー」をタップして作成したフォ ルダーまでショートカットをドラッグすると、フォル ダー内にショートカットを移動できます。

**クイック検索ボックスを使用する**

入力した文字が含まれる情報をFOMA端末内やイン ターネットから検索できます。

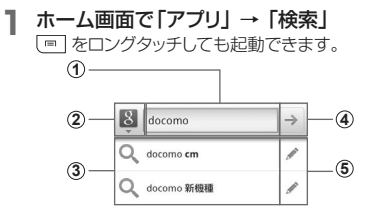

- a 入力した文字が表示されます。
- 2 8 をタップした後に表示される をタップして、検索す る情報の種類を指定します。
- c 入力中の文字を含むFOMA端末内の情報や検索候補が 表示されます。
- (4) 文字入力後に → をタップすると検索を開始します。 文字が入力されていない場合は ● が表示され、タッ プすると音声で検索したい語句を入力できます(ウェ ブ検索のみ)。
- (5) 選択した文字で再度検索候補を表示します。

### **検索のメニュー**

### → 「検索設定」をタップすると以下の項目が表 示されます。

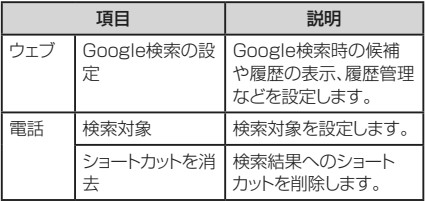

#### お知らせ

- ホーム画面で「アプリ」→「音声検索」をタップす ると、Google検索で検索したい語句を音声で入 力できます。
- 音声検索の画面で → 「設定 あタップする と、音声認識の設定ができます。
- 音声入力には、モバイルネットワークでの接続が必 要です。Wi-Fi接続ではご利用になれない場合が あります。

# **画面ロックを設定/解除する**

### 画面ロックを設定し、タッチスクリーンやボタンの誤 動作を防止できます。

• 画面の表示が消えると、約5秒後に自動的に画面ロッ クが設定されます。

**手動で画面ロックを設定する**

### **1**  を押す

画面の表示が消え、画面ロックが設定されます。

### **画面ロックを解除する**

### 1 画面ロック中に □ / むを押す ロック解除画面が表示されます。

### **2** 画面ロックが解除されるまで、画面を上下左 右のいずれかの方向にドラッグする

#### お知らせ

- 画面ロック中に不在着信の通知情報があると、ロッ ク解除画面の左側に通知情報が表示されます。ア イコンを右にフリックすると、通知情報の詳細を確 認できます。SMSの場合は、右側に通知情報が表 示されます。
- 画面ロックの解除にパターン/PIN/パスワードの 入力が必要になるように設定できます(P.91)。
- パターン/PIN/パスワードを設定している場合 ロック解除画面には「緊急通話」が表示され、タップ すると緊急通報ができます。ただし、圏外、ネットワー ク規制中、または日本国内でドコモUIMカードを取 り付けていない場合は、緊急通報ができません。

# **アプリケーション画面**

FOMA端末の機能やアプリケーションは、アプリケー ション画面にアイコンで表示され、タップして起動し たり、設定を確認したりすることができます。アプリ ケーション画面は複数のページで構成され、左右に スクロール/フリックして表示を切り替えることがで きます。

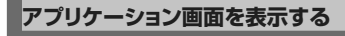

# **1 ホーム画面で「アプリ」**

アプリケーション画面が表示されます。

#### お知らせ

• アプリケーション画面で2本の指の間隔を狭めて サムネイルを表示し、アプリケーション画面のサム ネイルをロングタッチ → 別の位置までドラッグし て離すと、位置を入れ替えられます

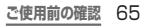

**アプリケーション画面のメニュー**

## をタップすると以下の項目が表示されます。

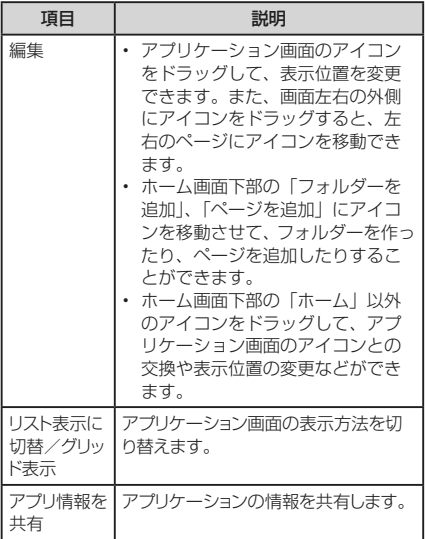

**アプリケーション一覧**

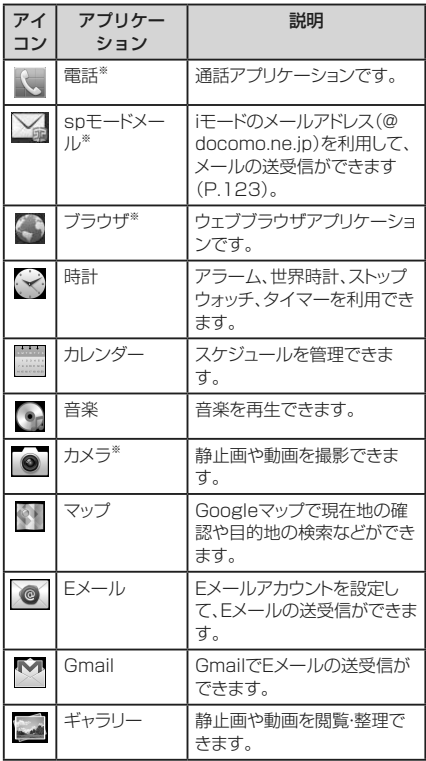

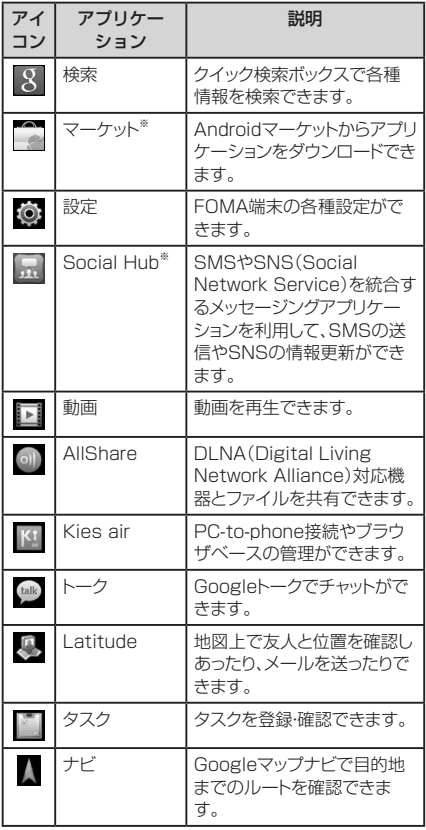

**68 ご使用前の確認** 

ī

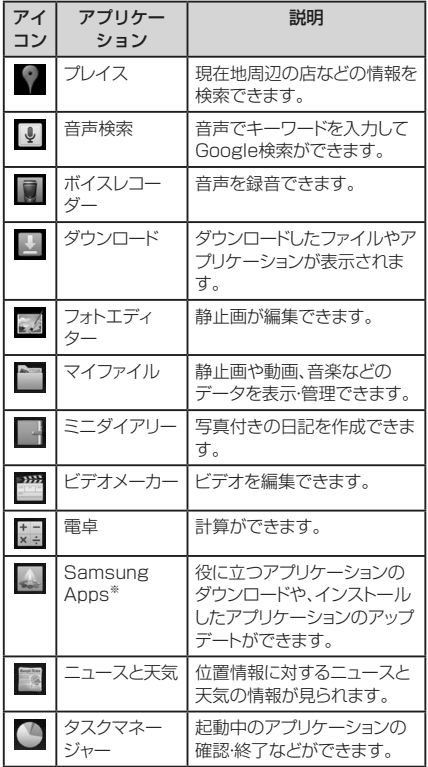

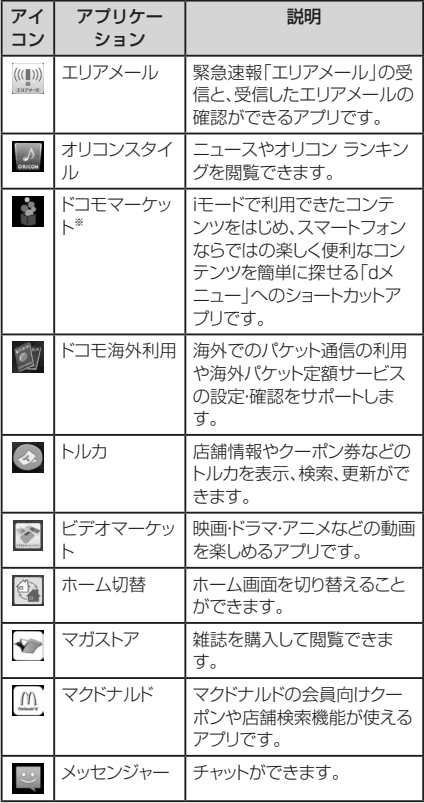

ī
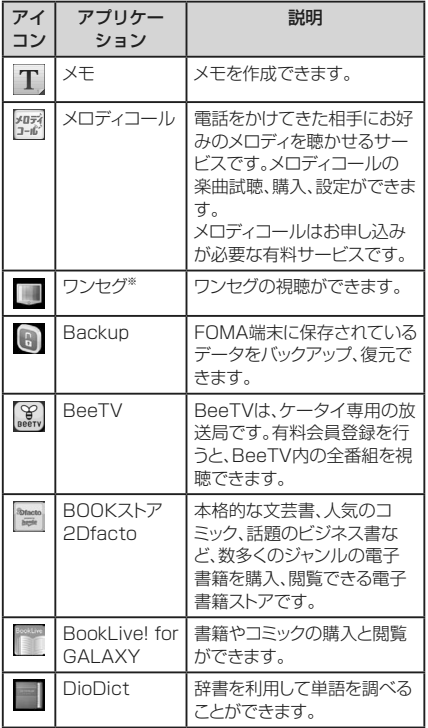

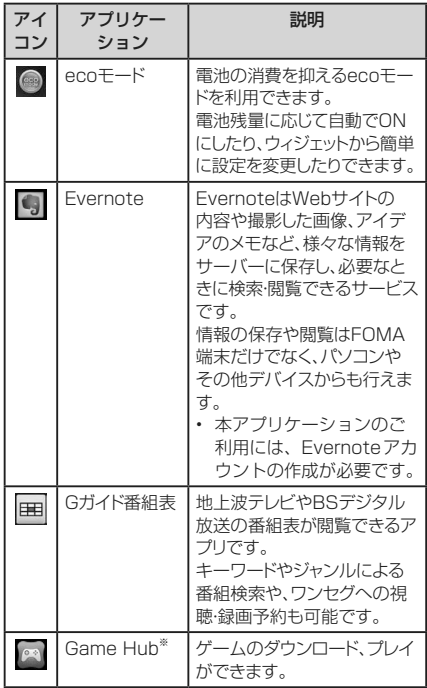

#### **フ2 ご使用前の確認**

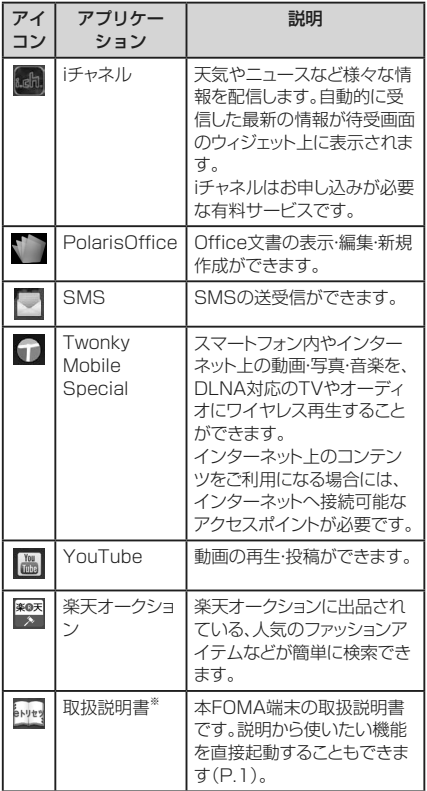

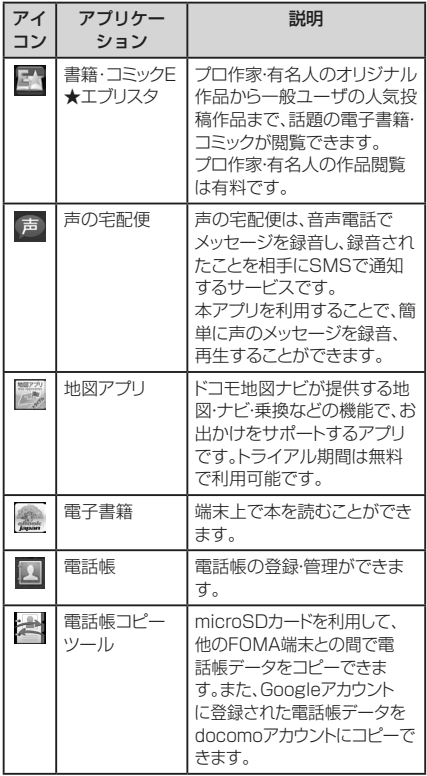

**フ4 ご使用前の確認** 

ī

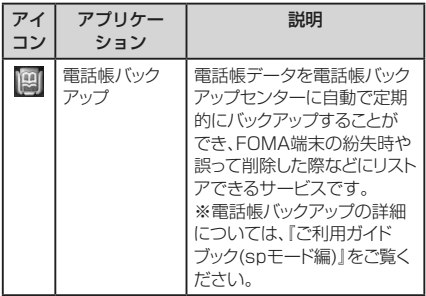

※お買い上げ時は、ホーム画面/アプリケーション画面 下部に配置されています。

- アプリケーション画面下部の「ホーム」をタップす ると、ホーム画面に戻ります。
- FメールやSMSを受信すると、「Fメール」や 「SMS」のアイコンの右上に受信したメールの件 数が表示されます。
- アプリケーション画面のアイコンをロングタッチす ると、ホーム画面にショートカットを作成できます。

# **最近使用したアプリケーションの ウィンドウを聞く**

ウィンドウには、最近使用したアプリケーションが最 大6件まで表示されます。

### □ を1秒以上押す

- -<br>アイコンをタップすると、アプリケーションを起動 できます。
- • 「タスクマネージャー」をタップすると、タスクマ ネージャーを起動できます。

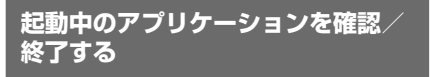

**1** ホーム画面で「アプリ」 → 「タスクマネー ジャー」

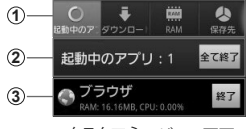

タスクマネージャー画面

① タブ 「起動中のアプリ」タブ:起動中のアプリケーショ ンの一覧が表示されます。 「ダウンロードしました」タブ:インストールした アプリケーションの一覧とメモリ使用状況を確認 します。「アンインストール」をタップすると、 プリケーションをアンインストールします。 「RAM」タブ:RAMの使用状況を確認します。「メ モリーの消去」をタップすると、RAMの内容を消 去します。 「保存先」タブ:各種メモリの使用状況を確認します。

「ヘルプ」タブ:電池パックの使用時間を延ばすた めのFOMA端末の使用方法や、RAMマネージャー についての説明が表示されます。

- 2 起動中のアプリケーションの件数 「全て終了」をタップすると、起動中のアプリケー ションをすべて終了します。
- 3 起動中のアプリケーション一覧 「終了」をタップすると、アプリケーションを終了し ます。 CPU使用率により、文字の色が変わります。使用 率が高いと赤く表示されます。

表示されていないタブを表示させるには

タブ表示部分の右端または左端が青くグラデーション 表示されている場合は、スクロールすると表示されて いないタブを表示できます。

#### お知らせ

• 「起動中のアプリ」タブで – | → 「リスト」をタップ すると、一覧の表示順を変更できます。

# **FOMA端末の基本的な設定について**

### FOMA端末のお買い上げ後などに変更されることが 多い基本的な設定項目について説明します。

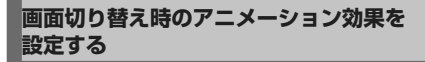

画面がなめらかに切り替わるように見えるアニメーション 効果の有効/無効を設定します。

**1** ホーム画面で → 「設定」 → 「画面」 → 「アニメーション表示」

**2** 設定項目を選択する

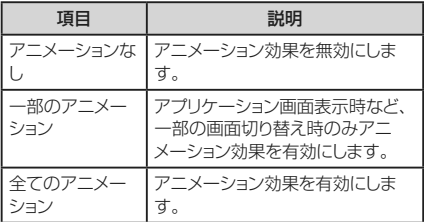

### **ホーム画面の壁紙を変更する**

- **1** ホーム画面で → 「壁紙」
- **2** 壁紙の選択元を「ギャラリー」「ライブ壁紙」 「壁紙ギャラリー」「壁紙ギャラリー」から選 択→壁紙を選択

## **ディスプレイの明るさを調節する**

お買い上げ時、ディスプレイの明るさは周囲の明るさに あわせて自動的に調整されるように設定されています。 手動で調整する場合は、以下の操作を行います。

- **1** ホーム画面で → 「設定」 → 「画面」 → 「明るさ」
- **2** 「自動明るさ調整」のチェックを外す
- **3** スライドバーの を左右にドラッグ → 「OK」

### お知らせ

• 本FOMA端末の温度が高い場合、過熱を防ぐため に最大の明るさに設定することができません。

# **アクセスポイントを設定する**

インターネットに接続するためのアクセスポイント (spモード、mopera U)は、あらかじめ登録されて おり、必要に応じて追加、変更することもできます。 お買い上げ時には、通常使う接続先としてspモード が設定されています。

### **利用中のアクセスポイントを確認する**

**1** ホーム画面で | <sup>□</sup> | → [設定 | → [無線と ネットワーク」→「モバイルネットワーク」 → 「アクセスポイント名」

### **アクセスポイントを追加で設定する**

- **1** ホーム画面で → 「設定」 → 「無線とネッ トワーク」 → 「モバイルネットワーク」 → 「ア クセスポイント名 → | = | → 「新規APN |
- **2** 「名前」→ 作成するネットワークプロファイ ルの名前を入力 → 「OK」
- **3 「APN」→ アクセスポイント名を入力 →** 「OK」
- **4** その他、通信事業者によって要求されている 項目を入力
	- 携帯国番号を440、通信業者コードを10以外に 変更しないでください。画面上に表示されなくな ります。
- **5**  → 「保存」
	- • 携帯国番号、通信業者コードの設定を変更して画 面上に表示されなくなった場合は、設定リセットす るか、手動でアクセスポイントの設定を行ってくだ さい。
- **ご使用前の確認** 80

# **アクセスポイントを初期化する**

アクセスポイントを初期化すると、お買い上げ時の状態 に戻ります。

- **1** ホーム画面で → 「設定」 → 「無線と ネットワーク」 → 「モバイルネットワーク」 → 「アクセスポイント名」
- **2**  → 「設定リセット」

# **spモード**

spモードはNTTドコモのスマートフォン向けISPで す。インターネット接続に加え、iモードと同じメール アドレス(@docomo.ne.jp)を使ったメールサービ スなどがご利用いただけます。spモードはお申し込 みが必要な有料サービスです。spモードの詳細につ いては、ドコモのホームページをご覧ください。

### **mopera U**

mopera UはNTTドコモのISPです。mopera Uに お申し込みいただいたお客様は、簡単な設定でイン ターネットをご利用いただけます。mopera Uはお申 し込みが必要な有料サービスです。

### **mopera Uを設定する**

- 1 ホーム画面で → 「設定」 → 「無線と ネットワーク」 → 「モバイルネットワーク」 → 「アクセスポイント名」
- **2** 「mopera U(スマートフォン定額)」/ 「mopera U設定」の をタップして選択 する

- 「mopera U設定 Iはmopera U設定用アクセス ポイントです。mopera U設定用アクセスポイント をご利用いただくと、パケット通信料がかかりませ ん。なお、初期設定画面、および設定変更画面以外 には接続できないのでご注意ください。mopera U設定の詳細については、mopera Uのホーム ページをご覧ください。
- • 「mopera U(スマートフォン定額)」をご利用の 場合、パケット定額サービスのご契約が必要です。 mopera U(スマートフォン定額)の詳細について は、ドコモのホームページをご覧ください。

# **文字入力**

文字を入力するには、文字入力欄をタップして文字 入力用のキーボードを表示し、キーボードのキーを タップします。

ここでは、Samsung日本語キーボードで文字を入 力する方法について説明します。

### **Samsung日本語キーボードで入力する**

Samsung日本語キーボードは、「QWERTY」と「ケータ イ」の2種類のキーボードを利用できます。

- QWERTY:パソコンのキーボードと同じ配列のキー ボードです。日本語をローマ字で入力します。
- ケータイ:一般の携帯電話のような入力方法(マルチ タップ方式)のキーボードです。入力したい文字が割り 当てられているキーを文字が入力されるまで数回タッ プします。

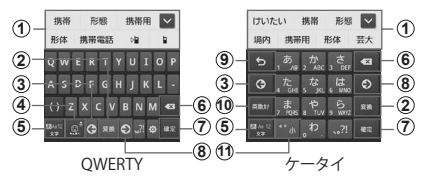

- a 予測変換候補/通常変換候補が表示されます。候補を タップすると文字を入力できます。
	- • 予測変換をOFFに設定している場合や、予測変換候補の表 示中に「変換」をタップすると、通常変換候補が表示されま す。
	- 変換候補が表示されていない場合、 をタップすると、予 測変換候補/通常変換候補を全画面表示できます。 を タップすると、元の表示に戻ります。

#### **ご使用前の確認 83**

- ② 通常変換候補を表示します。
	- 変換候補が表示されていない場合、 が表示されている 場合は、タップするとスペースを入力できます。
- 3 カーソルを左に移動します。
- d 絵文字/記号/顔文字の一覧を表示します。
	- • タブをタップして一覧を切り替えます。
	- • 「戻る」をタップすると、キーパッドを表示します。
	- ● をタップすると、音声で文字を入力できます。
- e 文字入力モードを切り替えます(P.85)。
- 6 カーソルの左側にある文字や記号などを削除します。
- g 入力した文字を確定します。
	- ■ が表示されている場合は、タップすると改行します。
- 8 カーソルを右に移動します。
	- • 同じキーに割り当てられている文字を続けて入力する場合 などにタップします。
	- • ワイルドカード予測をONにしている場合は、タップするとワ イルドカード予測(P.86)を利用できます。
- (9) 確定前の文字を、キーをタップしたときと逆順に切り替え ます.
- (10 英数カナの変換候補が表示されます。再度タップすると 予測変換候補/通常変換候補が表示されます。
	- 文字が入力されていない場合は■ (絵文字/記号/顔文 字切替)が表示されます。
- (f) 文字を大文字/小文字に切り替えます。
	- • 全角/半角英字入力モードの場合は「A/a」と表示されま す。

#### お知らせ

• 音声入力には、モバイルネットワークでの接続が必 要です。Wi-Fi接続ではご利用になれない場合が あります。

**キーボードの種類を切り替える**

# 1 キーボード表示中に | をロングタッチする **2** 「ケータイ」/「QWERTY」

### **文字入力モードを切り替える**

### 1 キーボード表示中に | | をロングタッチする

### **2 利用したい文字入力モードをタップする**

文字入力モードを切り替えると、キーの表示が次の ように変わります。 :漢字ひらがな入力モード :全角カタカナ入力モード :半角カタカナ入力モード #:全角英字入力モード ま半角英字入力モード ·<br>|全角数字入力モード ※ 半角数字入力モード

- 图 をタップしても、タップするごとに「漢字ひらが な入力モード」→「半角英字入力モード」→「半 角数字入力モード」の順に切り替えられます。
- 利用するアプリケーションや機能によっては、操作 2で掲載のキー以外が表示される場合がありま す。

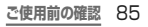

### **ワイルドカード予測を利用する**

ワイルドカード予測とは、単語などの読みの文字数を入力 して、変換候補を絞り込む機能です。

• 予測変換とワイルドカード予測をONにしている場合に 利用できます。

例:「東京都」を入力する場合

### **1** キーボード表示中に「と」「う」を入力する

### 2 8 を4回タップする

入力欄に「とう○○○○」が表示され、予測変換候補 に「東京都」が表示されます。

読みの文字数を変更する場合

◎ / ◎ をタップします。

**3** 「東京都」

**ご使用前の確認** 86

**自分の電話番号を確認する**

### **1** ホーム画面で – | → 「設定」→ 「端末情 報」 → 「ステータス」 「電話番号」に自分の電話番号が表示されます。

## **相手に自分の電話番号を通知する**

- • 電話番号はお客様の大切な情報ですので、通知する際 にはご注意ください。
- • 圏外では発信者番号通知設定の操作は行えません。

### **1** ホーム画面で → 「設定」 → 「通話」 → 「ネットワークサービス」 → 「発信者番号通 知」

- **2** 「開始」→ 「OK」
	- • 電話番号を非通知に設定するには、「停止」→ 「OK」をタップします。
	- • 現在の設定を確認するには、「設定確認」をタップ します。

### **FOMA端末で利用する暗証番号について**

FOMA端末を便利にお使いいただくための各種機能に は、暗証番号が必要なものがあります。FOMA端末の画 面ロック用パスワードやネットワークサービスでお使いに なるネットワーク暗証番号などがあります。用途ごとに上 手に使い分けて、FOMA端末を活用してください。

• 入力した画面ロック用PIN/パスワード、ネットワーク 暗証番号、PINコード、PINロック解除コード(PUK)は、 「●」で表示されます。

### ■各種暗証番号に関するご注意

- 設定する暗証番号は「生年月日」「電話番号の一部」 「所在地番号や部屋番号」「1111」「1234」などの 他人にわかりやすい番号はお避けください。また、設 定した暗証番号はメモを取るなどしてお忘れになら ないようお気をつけください。
- 暗証番号は、他人に知られないように十分ご注意くださ い。万が一暗証番号が他人に悪用された場合、その損害 については、当社は一切の責任を負いかねます。
- 各種暗証番号を忘れてしまった場合は、契約者ご本 人であることが確認できる書類(運転免許証など)や FΩMΔ端末 ドコモIIMカードをドコモショップ窓口 までご持参いただく必要があります。詳しくは、本書 裏面の「総合お問い合わせ先」までご相談ください。
- PINロック解除コードは、ドコモショップでご契約時に お渡しする契約申込書(お客様控え)に記載されてい ます。ドコモショップ以外でお申し込みされたお客様 は、契約者ご本人であることが確認できる書類(運転 免許証など)とドコモUIMカードをドコモショップ窓口 までご持参いただくか、本書裏面の「総合お問い合わ せ先」までご相談ください。

### **画面ロック用PIN/パスワード**

FOMA端末の画面ロック機能を使用するための暗証番 号です。

#### **ネットワーク暗証番号**

ドコモショップまたは総合お問い合わせ先でのご注文受 付時に契約者ご本人を確認させていただく際や各種ネッ トワークサービスご利用時などに必要な数字4桁の番号 です。ご契約時に任意の番号を設定いただきますが、お 客様ご自身で番号を変更できます。

パソコン向け総合サポートサイト「My docomo」※の 「docomo ID/パスワード」をお持ちの方は、パソコン から新しいネットワーク暗証番号への変更手続きができ ます。

※ 「My docomo については、P.173をご覧ください。

### **PINコード**

ドコモUIMカードには、PINコードという暗証番号を設定 できます。この暗証番号は、ご契約時は「0000」に設定 されていますが、お客様ご自身で番号を変更できます。 PINコードは、第三者によるFOMA端末の無断使用を防 ぐため、ドコモUIMカードを取り付ける、またはFOMA端 末の電源を入れるたびに使用者を認識するために入力す る4~8桁の番号(コード)です。PINコードを入力するこ とにより、発着信および端末操作が可能となるように設 定できます。

- • 新しくFOMA端末を購入されて、現在ご利用中のドコ モUIMカードを差し替えてお使いになる場合は、以前 にお客様が設定されたPINコードをご利用ください。
- PINコードの入力を3回連続して問違えると、PINコー ドがロックされて使用できなくなります。この場合は、 「PINロック解除コード」(PUK)を入力してロックを 解除してから、PINコードの再設定を行ってください。 PINロック解除コード(8桁)を入力 →「OK」→ 新し いPINコードを入力 →「OK」→ 再度PINコードを入 力 →「OK」をタップします。

#### **ご使用前の確認** 89

### **PINロック解除コード(PUK)**

PINロック解除コードは、PINコードがロックされた状態 を解除するための8桁の番号です。なお、PINロック解除 コードはお客様ご自身では変更できません。

- • PINロック解除コードの入力を10回連続して間違える と、ドコモUIMカードがロックされます。ロックされた場 合は、ドコモショップ窓口までお問い合わせください。
- • 日本国内ではPINロック解除コード入力画面で「緊急 通話」をタップしても110番/119番/118番に発 信できません。

#### **PINコードを設定する**

FOMA端末の電源を入れたときにPINコードを入力しな いと使用できないように設定できます。

- **1** ホーム画面で → 「設定」 → 「位置情報 とセキュリティ」 → 「SIMカードロックを設 定」 → 「SIMカードロック」 → PINコードを 入力 → 「OK」
	- • 「SIMカードロック」にチェックが付きます。

### お知らせ

• 日本国内ではPINコード入力画面で「緊急通話」を タップしても110番/119番/118番に発信で きません。

### **PINコードを変更する**

- **1** ホーム画面で → 「設定」 → 「位置情報 とセキュリティ」 → 「SIMカードロックを設 定」 → 「SIMカードロック」 → PINコードを 入力 → 「OK」
	- 「SIMカードロック」にチェックが付きます。
- **2 「SIM PINの変更」→ 画面の指示に従って** 現在のPINコードと新しいPINコードを入力
- **ご使用前の確認** 90

### **画面ロックの解除方法を設定する**

画面ロックの解除時に、あらかじめ設定しておいたロック 解除パターンやPIN、パスワードをタッチスクリーンで入 力しなければならないように設定できます。

- **1** ホーム画面で → 「設定」 → 「位置情報 とセキュリティ」 → 「画面ロック設定」
- **2** 「パターン」/「PIN」/「パスワード」→画 面の指示に従って入力する 「PIN」は4つ以上の数字、「パスワード」はアルファ ベットを含む4つ以上の文字で設定してください。

- • 画面ロック設定をオフにするには、ホーム画面で →「設定」→「位置情報とセキュリティ」→ 「画面ロック設定」→パターン/PIN/パスワード を入力→「なし」をタップします。
- • 解除パターンやPIN、パスワードの入力に5回失敗 すると、30秒後に再度入力するようメッセージが 表示されます。解除パターンを忘れた場合は、再 入力の画面で「パターンを忘れた場合」をタップし て、FOMA端末に設定したGoogleアカウントにサ インインすると、新しい解除パターンを作成できま す。Google アカウントを設定していない場合、ま たはPINやパスワードを忘れた場合は、スクリーン ロックの解除ができませんのでご注意ください。

### **SIM変更アラートを有効にする**

ドコモUIMカードが別のドコモUIMカードに付け替えられ たときに、付け替えられたカードの電話番号やFOMA端 末固有の情報が、指定した電話番号にSMSで自動的に 送信されるように設定できます。

### **1** Googleアカウントの設定を行う

**2** ホーム画面で ■ → 「設定」→ 「位置情報 とセキュリティ」 → 「SIM変更アラート」

### **3 Samsungアカウントの設定を行う**

- 画面の指示に従って設定します。
- • 既存のSamsungアカウントがある場合は、サイ ンインしてください。
- • 「SIM変更アラート」に自動的にチェックが付き、 設定がオンの状態になります。

### **4** 「アラートメッセージの受信者」

**5** Samsungアカウントのパスワードを入力  $\rightarrow$  [OK]

### **6** 「SMS受信者」欄にSMSの送信先電話番号 を入力

先頭に「+」、続いて送信先の国番号を入力後、先頭の 「0」を除いた電話番号を入力します。

• 日本の国番号は「81」です。

### **7** 「SMSメッセージ」欄にSMSに表示される メッセージを入力

**8** 「完了」

**電話**

### **電話をかける**

**1** ホーム画面で「電話」→「キーパッド」タブ

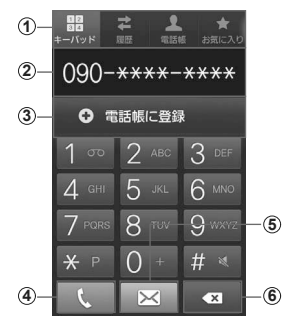

キーパッド画面

① タブ<br>- **「キーバッド」タブ**:キーパッド画面が表示されます。 「履歴」タブ(P.117 )。 「電話帳」タブ(P.100 )。 - 電話に入り」タブ(P.112 )。 「グループ」タブ(P.116 )。

② 電話番号入力欄 入力した電話番号が表示されます。

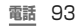

#### c 検索結果欄

キーパッドをタップするごとに、電話帳や履歴から対応す る候補と件数が表示されます。候補がない場合は「電話帳 に登録」が表示されます。

- スピードダイヤルは指定した番号を1桁、電話帳の名前(半 角英数字で登録している場合のみ)を1桁以上、電話番号は 3桁以上入力すると、検索されます。
- d 電話発信ボタン

#### e SMSボタン

SMSを作成・送信します(P.126 )。

#### (6) 削除ボタン カーソルの左側にある番号を削除します。ロングタッチす ると、カーソルの左側にある番号をすべて削除できます。

#### **2** 相手の電話番号を入力する

• 同一市内へかけるときでも市外局番から入力して ください。

3 & <br>通話中画面が表示されます。

### **4** 通話が終了したら「通話を終了」

- • 本FOMA端末では、テレビ電話は利用できませ ん。
- 1回の通話ごとに発信者番号を通知/非通知にす るには、電話番号の前に「186」(通知)/「184」 (非通知)を入力します。「発信者番号通知」(P.87 ) を利用して、あらかじめ通知/非通知を設定する こともできます。
- • 通話中画面は、FOMA端末を顔に近づけるなどし て画面を覆ったとき(ヘッドセットなどを取り付け ている場合を除く)や操作せずに約30秒経過する と、自動的に消えます。□ を押すと、通話中画面 を表示できます。

- • 通話中画面では次の操作ができます。
	- ▲ ※1:通話を保留/保留解除します。
	- 「通話を追加」※1:別の相手に電話をかけます。
	- 『ッドにキーパッドを表示してプッシュ信号
	- を送信します。<br>- 「スピーカー」<sup>\*\*2:</sup>相手の声をスピーカーから流 してハンズフリーで通話します。
	- 「ミュート」:自分の声を相手に聞こえないように します。
	- 「Bluetooth」:Bluetoothデバイスと接続して ハンズフリーで通話します。
	- ※1 「キャッチホン」をご契約いただいている 場合のみ操作できます。
	- ※2 ハンズフリー通話中は、「スクリーンタイム アウト」の設定時間が経過すると自動的に画 面の表示が消えます。
- • 通話相手の声の音量(通話音量)を調節するには、 通話中に (音量大)/(音量小)を押します。

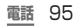

### **緊急通報**

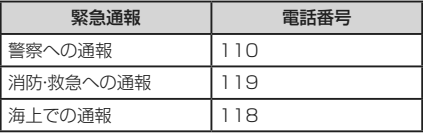

- • 本FOMA端末は、「緊急通報位置通知」に対応して おります。110番、119番、118番などの緊急通 報をかけた場合、発信場所の情報(位置情報)が自 動的に警察機関などの緊急通報受理機関に通知 されます。お客様の発信場所や電波の受信状況に より、堅急通報受理機関が正確な位置を確 ないことがあります。位置情報を通知した場 は、ホーム画面に通報した緊急通報受理機関の名 称が表示されます。なお、「184」を付加してダイ ヤルするなど、通話ごとに非通知とした場合は、位 置情報と電話番号は通知されませんが、緊急通報 受理機関が人命の保護などの事由から、必要であ ると判断した場合は、お客様の設定によらず、機関 側が位置情報と電話番号を取得することがありま す。
- また、「緊急通報位置通知」の導入地域/導入時期 については、各堅争通報受理機関の準備状況によ り異なります。
- • FOMA端末から110番、119番、118番通報の 際は、携帯電話からかけていることと、警察・消防 機関側から確認などの電話をする場合があるた め、電話番号を伝え、明確に現在地を伝えてくださ い。また、通報は途中で通話が切れないように移動 せず通報し、通報後はすぐに電源を切らず、10分 程度は着信のできる状態にしておいてください。

#### お知らせ

- • かけた地域により、管轄の消防署・警察署に接続さ れない場合があります。
- • 日本国内では、ドコモUIMカードを取り付けていな ー<br>い場合、緊急通報110番、119番、118番に発信 できません。

#### **電話/通話の状態を音で知らせる**

- **1** ホーム画面で → 「設定」 → 「通話」 → 「通話通知」
- **2** 設定したい項目をタップする

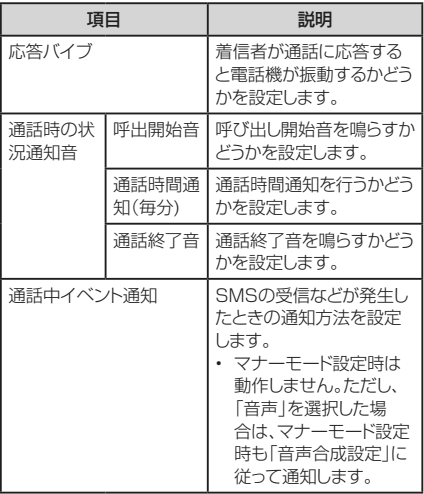

**発着信履歴を利用して電話をかける**

### 履歴では、発信履歴、着信履歴、不在着信履歴を一覧 で確認できます。

• SMSの送受信履歴も確認できます。

### **1** ホーム画面で「電話」→「履歴」タブ

履歴画面が表示されます。

- ■:着信/受信履歴 : 発信/送信履歴
- : 電話 : SMS
- ■: 不在着信履歴 | : 着信拒否履歴
- ◎: 拒否リストからの電話

### **2** かけたい相手をタップする

履歴詳細画面が表示されます。

# **3**

### お知らせ

• 電話帳に登録されている相手の画像をタップし、 アイコンをタップすると、電話の発信/SMSやE メールの作成/電話帳の登録情報の表示などが できます。

**履歴画面/履歴詳細画面のメニュー**

#### をタップすると以下の項目が表示されます。

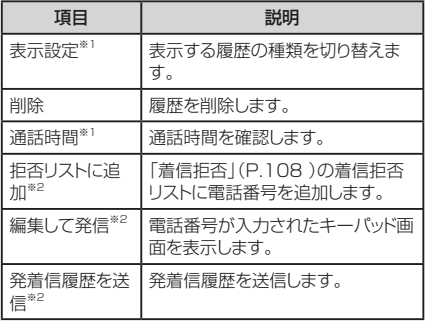

※1 履歴画面で表示されます。

※2 履歴詳細画面で表示されます。

### **スピードダイヤルを登録する**

### **1** ホーム画面で「電話」 → 「電話帳」タブ

**2** | □ → [その他] → [スピードダイヤル]

- **3** 2~9番のダイヤルキーパッドに、スピードダ イヤルとして発信する連絡先を登録する。
	- • 1番には留守番電話が登録されており、変更でき ません。
	- • 登録されている連絡先がある場合、短縮番号を タッチして発信することができます。
	- • スピードダイヤルを変更するには、既存のスピー ドダイヤルをロングタッチして、「削除して上書き! 「削除」をタッチすることで変更できます。

### **スピードダイヤルで発信する**

### **1** ホーム画面で「電話」 → 「キーパッド」タブ → 短縮番号が割り当てられたキーをロング タッチする

#### **電話帳から電話をかける**

- **1** ホーム画面で「アプリ」→「電話帳」 登録情報の一覧が表示されます。 お気に入り(P.112 )を利用する場合 ホーム画面で「電話」→「お気に入り」タブをタップ します。
- **2** 発信したい相手をタップする 登録情報の詳細が表示されます。
- **3** 相手の電話番号をタップする

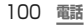

### **国際電話(WORLD CALL)を利用する**

WORLD CALLは国内でドコモのFOMA端末からご利 用いただける国際電話サービスです。

FOMAサービスをご契約のお客様は、ご契約時にあわせ てWORLD CALLもご契約いただいています(ただし、 不要のお申し出をされた方を除きます)。

- 海外での利用については、eトリセツの「海外利用」をご 覧ください。
- 通信事業者によっては、発信者番号が通知されない/ 正しく表示されないことがあります。この場合、履歴か ら電話をかけることはできません。

WORLD CALLについてのご不明な点は、本書裏面の 「総合お問い合わせ生までお問い合わせください。

- **1** ホーム画面で「電話」 → 「キーパッド」タブ → 「0」「1」「0」 → 国番号→地域番号(市 外局番)の先頭の「0」を除いた相手の電話 番号を入力する
	- イタリアなど一部の国・地域では「0」が必要な場 合があります。

# 2 t

### **3** 通話が終了したら「通話を終了」

#### お知らせ

• 「国番号-地域番号(市外局番)-電話番号」の 先頭に、「0」をロングタッチして「+」を入力 すると、発信時に「+」が国際アクセス番号の 「009130010」に変換され、国際電話をかける ことができます。

**電話**

101

## **電話を受ける**

### **1** 電話がかかってくる

着信中の画面が表示されます。

• 圏外の状態に電話がかかってきた場合、着信通知 お知らせがSMSで送られます。

### **2**  を円の外側にドラッグする

着信拒否する場合

6 を円の外側にドラッグします。

着信拒否して相手にSMSで拒否理由を伝える場合

画面下部の「拒否してSMS送信」を上方向にドラッ グし、拒否理由をタップします。

• 「SMS作成」をタップすると、SMSを作成できま す。

- • 拒否理由は、「着信拒否SMSを設定」(P.108 ) で変更できます。
- • 着信中に (音量大)/(音量小)を1秒以上押す と、着信音やバイブレーションを停止できます。

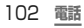

### **マイク付ステレオヘッドセットの使いかた**

マイク付ステレオヘッドセット(試供品)を接続すると、マ イク付ステレオヘッドセットのスイッチを押してかかって きた電話を受けることができます。

■ マイク付ステレオヘッドセットの取り付けかた

**1** マイク付ステレオヘッドセットの接続プラグ をFOMA端末のヘッドホン接続端子に差し 込む

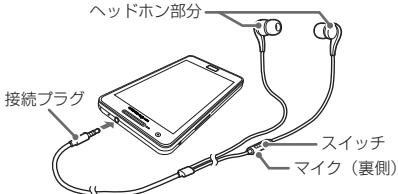

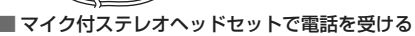

### **1** 電話がかかってきたら、マイク付ステレオヘッ ドセットのスイッチを押す

電話がつながると通話ができます。自分の音声は、 マイク付ステレオヘッドセットのマイクから相手に送 られます。

着信を拒否する場合

着信中にマイク付ステレオヘッドヤットのスイッチを 1秒以上押して離します。

通話を保留/保留解除する場合

通話中にマイク付ステレオヘッドセットのスイッチを 1秒以上押して離します。

• 「キャッチホン」をご契約いただいている場合のみ 操作できます。

### **2** 通話が終了したら再度スイッチを押す

**電話** 103

#### お知らせ

• FOMA端末にマイク付ステレオヘッドセットを接続 している場合でも、着信音やアラームはFOMA端 末からも鳴ります。

### **各種音量を調節する**

FOMA端末から鳴る以下の音の音量を調節します。

- • 音声着信:電話着信時の着信音
- • メディア:音楽プレイヤーなどの再生音
- • 操作音量:タッチ操作音や電源ON/OFF時の起動/ 終了音
- • 通知設定:通知(P.56 )があったときの通知音
- **1** ホーム画面で → 「設定」 → 「サウン  $|K| \rightarrow$  [音量] 音量バーが表示されます。
- **2 各音量のスライドバーの みを左右にドラッ**  $\ddot{\gamma} \rightarrow \text{LOK}$
- 音量ボタンで着信音量を調節する

### **1**  (音量大)/(音量小) を押す

**キーパッド使用時のタッチ操作音のオン/オフ を設定する**

**1** ホーム画面で → 「設定」 → 「サウン ド」 → 「タッチ操作音」にチェックを付ける  $/$ 外す

### **公共モード(電源OFF)を利用する**

公共モード(電源OFF)は、公共性の高い場所でのマナー を重視した自動応答サービスです。

公共モード(電源OFF)に設定すると、電源を切っている 場合や、機内モード設定中の場合の着信時に、電話をか けてきた相手に電源を切る必要がある場所(病院、飛行 機、電車の優先席付近など)にいるため、電話に出られな い旨のガイダンスが流れ、自動的に電話を終了します。

**1** ホーム画面で「電話」 → 「キーパッド」タ ブ → 「\*」「2」「5」「2」「5」「1」を入力 →

公共モード(電源OFF)が設定されます(画面上の変 化はありません)。

公共モード(電源OFF)を解除する場合

ホーム画面で「電話」→「キーパッド」タブ→「\*」「2」 「5」「2」「5」「0」を入力→ ■■ をタップします。

公共モード(電源OFF)の設定を確認する場合

ホーム画面で「電話」→「キーパッド」タブ→「\*」「2」 「5」「2」「5」「9」を入力→■■ をタップします。

### **公共モード(電源OFF)に設定すると**

「\*」「2」「5」「5」「5」「0」を入力し、 ここをタップして公 共モード(電源OFF)を解除するまで設定は継続されま す。電源を入れるだけでは設定は解除されません。 サービスエリア外または電波が届かないところにいる場 合も、公共モード(電源OFF)ガイダンスが流れます。

• 電話をかけてきた相手には電源を切る必要がある場 所にいる旨のガイダンスが流れ、自動的に電話を終了 します。

**電話**

105

### **着信/通知を音や振動で知らせる**

着信時や通知時に鳴らす着信音/通知音のメロディなど を設定したり、振動させるかどうかを設定したりします。

#### **着信音/通知音を設定する**

- **1** ホーム画面で □ → [設定] → 「サウン ド」 → 「電話着信音」/「通知着信音」
- **2** 設定したい着信音/通知音をタップ→「OK」 「消音」を選択すると、着信音/通知音は鳴りませ ん。

### **バイブレーションを設定する**

### **1** ホーム画面で → 「設定」 → 「サウン ド」 → 「バイブ」 → 設定項目を選択する

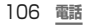
**電話から鳴る音を消す**

マナーモードをONに設定すると、着信音や通知音などが 鳴らなくなります。

### 1 0を1秒以上押す

オプションメニュー画面が表示されます。

# **2** 「マナーモード」

ステータスバーに 画 が表示されます。

• お買い上げ時は、マナーモードをONに設定する とバイブレーションが振動します。「バイブ」の設 定を変更し、マナーモードと連動してバイブレー ションが振動しない設定になっている場合、ス テータスバーに ■ が表示されます。

マナーモードをOFFに設定する場合

0を1秒以上押し、「マナーモード」をタップします。

#### お知らせ

- ホーム画面で → [設定| → [サウンド| → 「マナーモード」にチェックを付けても、マナーモー ドをONに設定できます。
- • マナーモード設定中は、以下の項目が設定できませ ん。
	- 音量
	- 電話着信音
	- 通知着信音
	- GPS通知
- 1 (音量小)を押して着信音量を0にすると、マナー モード(P.107 )がONに設定されます。

# **着信拒否時にSMSで送信する拒否理由 を登録する**

本FOMA端末では、電話の着信を拒否して相手にSMS で拒否理由を伝えることができます。拒否メッセージは、 最大6件まで登録できます。

• お買い上げ時は5件の拒否メッセージが登録されてい ます。6件登録済みの状態で新しく登録する場合は、不 要なメッセージを削除してから登録してください。

# **1** ホーム画面で → 「設定」 → 「通話」 → 「着信拒否SMSを設定」 → 「作成」

拒否メッセージを削除する場合

→「削除」→ 削除したい拒否メッセージに チェックを付ける/「全て選択」にチェックを付ける →「削除」なタップします。

# **2 拒否メッセージを入力 → 「保存」**

#### お知らせ

• 拒否メッヤージは全角最大70文字(半角英数字 のみの場合は160文字)まで入力できます。

# **指定した電話番号からの着信を拒否する**

着信を拒否したい相手の電話番号を登録できます。電話 番号は、最大30件まで登録できます。

**1** ホーム画面で → 「設定」 → 「通話」 → 「着信拒否」

# **2** 「着信拒否リスト」

非通知の電話を拒否する場合

「非通知」にチェックを付けます。

登録した電話番号を修正する場合

修正したい電話番号をタップ→電話番号を修正→ 「保存」をタップします。

登録した電話番号を削除する場合

→「削除」→ 削除したい電話番号にチェックを 付ける/「全て選択」にチェックを付ける→「削除」を タップします。

### **3** 「追加」

### **4** 拒否したい電話番号を入力

- 履歴や電話帳から電話番号を引用する場合は、 ■→「履歴」/「電話帳」→登録する相手をタッ プします。
- • 登録した電話番号のチェックを外すと、着信拒否 を解除できます。

### **5** 「振り分けルール」→指定する振り分けルー ルをタップする

■振り分けルール

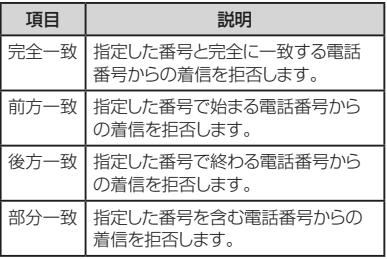

# **6** 「保存」

#### お知らせ

• 登録した電話番号を拒否するには、「自動着信拒 否モード」で「ブラックリストのみ」を選択する必要 があります。

**電話**

109

# **電話帳に登録する**

電話帳に名前や電話番号、メールアドレスなどさまざ まな情報を登録できます。

**1** ホーム画面で「アプリ」→「電話帳」 お買い上げ時の場合、「電話帳」タブ画面が表示さ れます。

# 2 ◎ → 登録先を選択する

本FOMA端末にオンラインサービスのアカウントな どを設定している場合は、登録先として追加表示さ れることがあります。

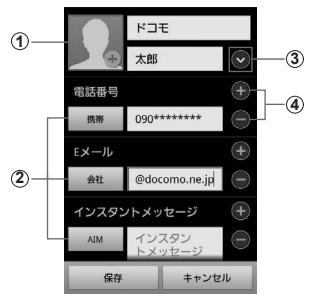

連絡先編集画面

#### a 画像欄

画像を登録できます。保存済みの画像を選択するには「ア ルバム」、写真を撮影するには「カメラを起動」をタップし ます。

b ラベルボタン

入力内容のラベル(種類)を選択できます。表示されるリ ストから「カスタム」なタップすると、任意のラベルを作成 できます。

- 3 詳細入力ボタン 読みがなや敬称など詳細情報を入力できます。
- d 項目追加/削除ボタン 選択した項目の入力欄を追加/削除できます。

### **3** 必要な項目を入力する

- • 「その他」をタップすると、メモやURL、誕生日な どを入力できます。
- • 設定できる項目は、連絡先の保存先(docomo、 本体(本FOMA端末)、SIM(ドコモUIMカード)) や言語の設定によって異なります。
- 保存先が「SIM」(ドコモUIMカード)の場合 名前 欄には全角9文字まで入力できます。

# **4** 「保存」

- 「グループ」をタップすると、連絡先をグループ分 けできます。
- • 「着信音」をタップすると個別の着信音を設定で きます。
- • 本FOMA端末以外に保存された連絡先には、保 存先のアイコンが表示されます。
- 連絡先が表示されない場合は ■→「その他」 →「表示オプション」をタップして表示の設定を 変更できます。

**電話** 111

# **連絡先をお気に入りに追加する**

### ■ 電話帳から追加する

**1** 「電話帳」タブ画面で追加したい連絡先 → ■(グレー)をタップして (黄色)にする ■ お気に入り画面から追加する

**1** ホーム画面で「電話」→「お気に入り」タブ

**2** □ → 「お気に入りに追加」 → 追加したい 連絡先にチェックを付ける → 「追加」

追加した連絡先が「お気に入り」欄に表示されます。

■ お気に入り画面のメニュー をタップすると以下の項目が表示されます。

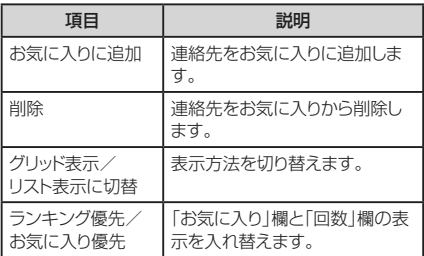

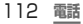

# **プロフィールを登録する**

- **1** 「電話帳」タブ画面で □ → 「プロフィー ル」
- **2 プロフィールの表示画面で → 「編集」** をタップします

**3** 必要な項目を入力 → 「保存」

#### お知らせ

• プロフィールを名刺データとして送信するには、プ ロフィールの表示画面で ■→ 「連絡先を送信」 → 送信方法をタップします。

### **連絡先の内容を確認/編集する**

### **1** 「電話帳」タブ画面で確認したい連絡先を タップする

連絡先の詳細が表示されます。

- • 電話番号をタップすると、電話をかけることがで きます。
- 又 をタップするとSMSを作成できます。
- ヌールアドレスをタップするとメールを作成でき ます。

連絡先を編集する場合

→「編集」をタップします。

**「電話帳」タブ画面/連絡先詳細画面のメニュー**

### をタップすると以下の項目が表示されます。 ■「電話帳」タブ画面

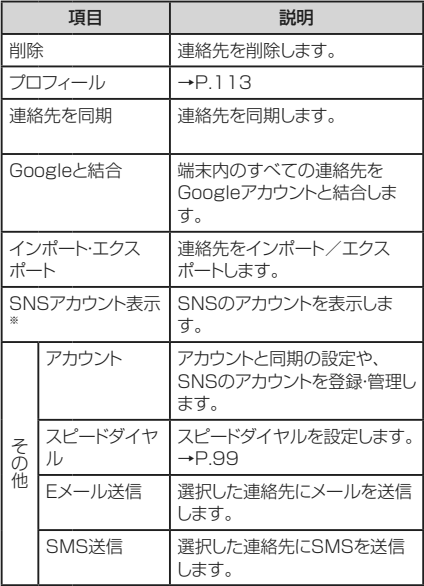

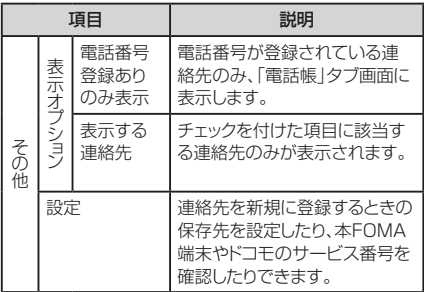

※ 登録状況によって、「その他」の項目で表示されること があります。

### ■ 連絡先詳細画面

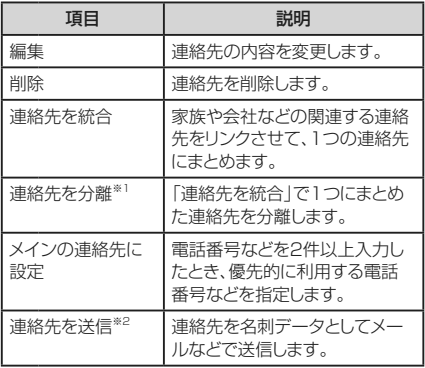

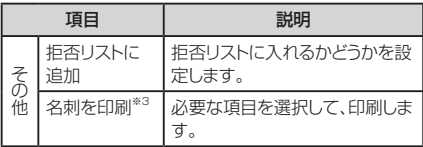

- ※1 「連絡先を統合」でまとまった連絡先があるとき のみ表示されます。
- ※2 「連絡先を分離」が表示されている場合は、表示 されません。
- ※3 印刷はSamsungプリンターでのみ印刷可能です (一部モデル除く)。

#### お知らせ

• 「リンク先を追加」でリンクさせた連絡先は、リンク 操作を行った連絡先に結合され、「電話帳」タブ画 面には表示されなくなります。

### **グループ分けした連絡先を確認する**

連絡先の登録時に設定したグループ別に、連絡先を管理・ 利用できます。

- **1** ホーム画面で、「電話」 → 「グループ」タブ 連絡先が登録されているグループには、「(件数)」が 表示されます。
- **2** 確認したいグループ→連絡先をタップする
- グループを追加/編集する
	- • グループごとに着信音を設定できます。
- **1** 「グループ」タブ画面で → 「作成! 登録済みのグループを編集する場合は、「グルー プ」タブ画面で編集したいグループをタップ→
	- →「グループ編集」をタップします。

# **2** グループ名を入力 → 「着信音」 → 「基本 着信音」/「マイファイルの着信音」/「プリ セット着信音」

「基本着信音」をタップした場合は、お買い上げ時の 着信音に設定されます。

# **3** 設定したい着信音をタップ → 「OK I → 「保 存」

### お知らせ

- • グループを削除する場合は、「グループ」タブ画面 で | ■ → 「削除| → 削除したいグループ/「全 て選択」にチェックを付ける →「削除」→「グ ループのみ」/「グループ内の連絡先も含める」を タップします。
- お買い上げ時に登録されているグループは削除で きません。

#### ■ グループに連絡先を追加する

- **1** 「グループ」タブ画面で連絡先を追加したい グループをタップ → ふ
- **2** 追加したい連絡先/「全て選択」にチェック を付ける→「追加」

グループから連絡先を削除する場合

グループをタップ → [=] → [グループから削除] → 削除したい連絡先/「全て選択」にチェックを付 ける→「削除」をタップします。

# **通信履歴を確認する**

通話やメール/SMS送信の履歴を確認できます。

## **1** ホーム画面で、「電話」 → 「履歴」タブ

# **2 連絡先をタップする**

**電話** 117通信内容の詳細が表示されます。電話の発信やメー ル/SMS送信などの操作ができます。

# **設定メニューについて**

画面の明るさや表示方法、着信音、通信などさまざま な設定を行うことができます。

# 1 ホーム画面で <sup>■</sup> → 「設定」 **2** メニュー項目を選択して設定を行う

### **メニュー項目**

#### 表示されるメニューは以下のとおりです。

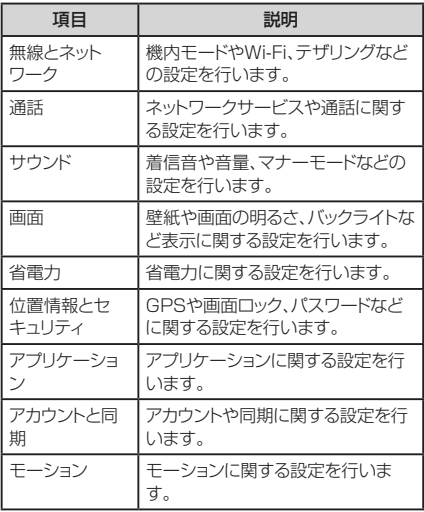

### **各種設定** 118

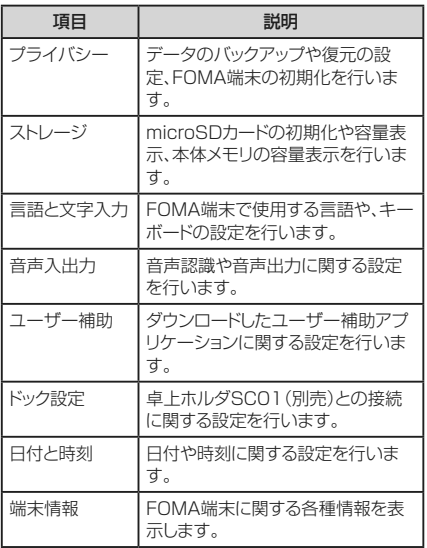

# **Eメールを設定する**

mopera UメールのEメールアカウントや、一般のプロバ イダが提供するPOP3やIMAPに対応したEメールアカ ウントを設定して、Eメールの送受信ができます。

#### **Eメールアカウントを設定する**

メールアドレスとパスワードを入力すると、Eメールアカウ ントの設定を自動的に取得して設定が行われます。

• 自動で設定できない場合や、手動で設定する場合は、 受信設定や送信設定を入力する必要があります。あら かじめ必要なEメールアカウント設定の情報をご用意 ください。

### **1** ホーム画面で「アプリ」→「Eメール」

2件目のメールアカウントを設定する場合

ホーム画面で「アプリ」→「Eメール」→ アカウント 名をタップ → |■| → |アカウント追加」をタップし ます。

3件目以降のメールアカウントを設定する場合 ホーム画面で「アプリ」→ 「Eメール | → 「<sup>■</sup> | → 「アカウント追加」をタップします。

# **2** メールアドレス、パスワードを入力 → 「次へ |

Eメールアカウントの設定が自動的に取得されます。

• 自動的に設定を取得できず、アカウントタイプの 選択画面が表示された場合は、画面の指示に従っ て設定を行ってください。

手動で設定する場合

メールアドレス、パスワードを入力 →「手動設定」 → 画面の指示に従って設定します。

# **3** アカウント名、ユーザー名を入力 → 「完了」

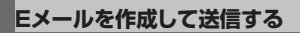

# **1** ホーム画面で「アプリ」→「Eメール」→ 図

- • Eメール作成画面が表示されます。
- • 複数のEメールアカウントを設定している場合は、 Eメールアカウント一覧画面でアカウント名をタッ プする → [= ] → [新規作成]をタップするとE メール作成画面が表示されます。

# **2** 宛先に送信先のメールアドレスを入力する

• Cc/Bccを追加する場合は、 ■ → 「Cc/Bcc を追加」欄をタップします。

# **3** 「件名」欄をタップ → 件名を入力する

### **4** 本文欄をタップ → 本文を入力する

ファイルを添付する場合

「添付」→添付したいファイルをタップします。

**5** 「送信」

作成中のEメールを下書き保存する場合

「■コ→「下書きとして保存」をタップします。

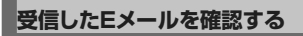

## **1** ホーム画面で「アプリ」 → 「Eメール」

Eメール一覧画面が表示されます。

• 2件以上のEメールアカウントが登録されている 場合はEメールアカウント一覧画面が表示され、 EメールアカウントをタップするとEメール一覧画 面が表示されます。

**2 | ■ → 「最新に更新」** 

#### **3** 確認したいEメールをタップする

本文画面が表示されます。

### お知らせ

- Eメールを受信すると、ステータスバーに Ra など が表示されます。
- Fメール一覧画面上部のタブをタップすると、フォ ルダーを切り替えられます。
- • 送信元のメールアドレスをタップすると、「電話帳 に追加」および「Eメール送信」の操作ができます。 メールアドレスを電話帳に登録している場合は、送 信元の名前をタップすると「連絡先表示」の操作が できます。
- データが添付されている場合は 2 が表示されま す。 ■ をタップするとファイル名や ■ が表示さ れますので、ファイル名をタップすると添付データ を確認できます。 日 をタップすると、添付データ をFOMA端末に保存できます。

# **spモードメール**

iモードのメールアドレス(@docomo.ne.jp)を利用して、 メールの送受信ができます。絵文字、デコメール®が使 用が可能で、自動受信にも対応しております。 spモードメールの詳細については、『ご利用ガイドブック (spモード編)』をご覧ください。

**1** ホーム画面で「spモードメール」 → 画面の 指示に従ってspモードメールをインストール する

# **Gmailを利用する**

Gmailを利用して、Eメールの送受信ができます。

• Gmailを利用するには、Googleアカウントの設定が必 要です。Googleアカウントの設定画面が表示された 場合、設定を行ってから操作してください。

# **1** ホーム画面で「アプリ」 → 「Gmail」

#### お知らせ

• Gmailの詳細については、Gmailの画面で ■ → 「その他」→「ヘルプ」をタップして、モバイルヘ ルプをご覧ください。

# **緊急速報「エリアメール」**

### 気象庁から配信される緊急地震速報を受信するこ とができるサービスです。

- エリアメールはお申し込み不要の無料サービスです。
- • 最大50 件保存できます。
- 雷源が入っていない、機内モード中、国際ローミング 中、P I N コード入力画面表示中などは受信できませ ん。また、本端末のメモリー容量が少ないときは受信に 失敗することがあります。
- 受信できなかったエリアメールを後で受信することは できません。

### **緊急速報「エリアメール」を受信したときは**

エリアメールを受信すると、専用の着信音が鳴りステー タスバーに通知アイコンが表示され、受信画面が表示さ れます。

- • 着信音は最大音量で鳴動します。変更はできません。
- • お買い上げ時は、マナーモード設定中でも着信音が鳴 ります。鳴動しないように設定できます。

### **受信したエリアメールを表示する**

### **1** ホーム画面で「アプリ」→「エリアメール」

### **2** 確認したいエリアメールをタップする

### **緊急速報「エリアメール」を設定する**

受信設定や着信音設定をします。また、受信時の動作確 認もできます。

**1** 緊急速報「エリアメール」画面で | ■ → 「設 定」

**2** 項目を設定する

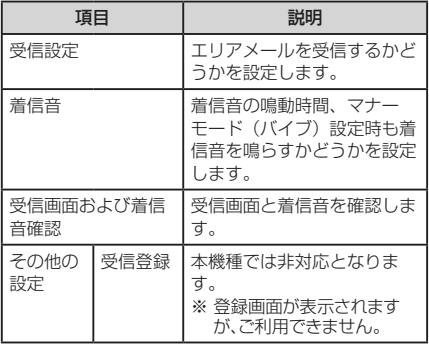

# **SMSについて**

携帯電話番号を宛先にして全角最大70文字(半角英数 字のみの場合は160文字)まで、文字メッセージを送受 信できるサービスです。

#### **SMSを作成して送信する**

- **1** ホーム画面で「アプリ」 → 「SMS」 スレッド(SMSを送受信した相手)一覧画面が表示 されます。
- 2 B SMS作成画面が表示されます。
- **3** 宛先に送信先の携帯電話番号を入力する
- **4** 「本文を入力」欄をタップ→本文を入力する **5** 「送信」

#### **受信したSMSを確認する**

- **1** ホーム画面で「アプリ」 → 「SMS」 スレッド(SMSを送受信した相手)一覧画面が表示 されます。
- **2** 読みたいスレッドをタップする SMS一覧画面が表示されます。
	- • 受信SMSは黄色の吹き出し、送信SMSは青色の 吹き出しで表示されます。

# **ウェブブラウザを使用する**

ブラウザを利用して、パソコンと同じようにウェブページ を閲覧できます。

• ウェブページによっては、表示できない場合や、正しく 表示されない場合があります。

# **ウェブブラウザを起動する**

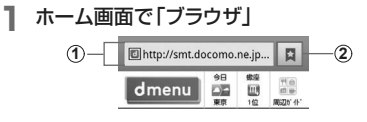

ブラウザ画面

- a アドレスバー ウェブページのURLや検索したいキーワードをここに入 力します。
- b ブックマーク/よく見るページ/履歴 ブックマークの一覧/よく見るページの一覧/履歴の一 覧を表示します。

### **ウェブブラウザを終了する**

### **1 ◯ を1秒以上押す → 「タスクマネー** ジャー」 → 「ブラウザ」の「終了」

• ブラウザ画面で – あ押したり、 5 あタップし たりしてホーム画面に戻っても、ブラウザは終了し ません。

### お知らせ

- • ブラウザ画面で次の操作ができます(表示中のウェ ブページにより操作できない場合があります)。
	- 拡大/縮小は赤い位置で2本の指 の間隔を広げる/狭める
	- フレームで区切られた箇所を拡大/縮小:拡大 /縮小したい位置でダブルタップする
	- スクロール:スクロール/フリックする
	- 前の画面に戻る: [5] なタップする
	- 拡大鏡の使用:画面をロングタッチする(文字が たくさんある箇所でのみ使用可能)
	- テキストのコピー:画面のリンクが貼られていな い場所をロングタッチ→スライダーを上下左右 にドラッグして、コピーしたいテキスト範囲を選 択→「コピー」
	- テキストの検索:画面のリンクが貼られていない 場所をロングタッチ→スライダーを上下左右に ドラッグして、検索したいテキスト範囲を選択→ 「検索」
	- テキストの共有:画面のリンクが貼られていない 場所をロングタッチ→スライダーを上下左右に ドラッグして 共有したいテキスト範囲を選択→ 「共有」

**ウェブページをブックマークに追加する**

- **1** ブラウザ画面でブックマークに追加するウェ ブページを表示→ → 「★追加」
- **2** ブックマークの名前を確認/変更 → 「フォ ルダー別」欄をタップ→登録したいフォル ダーをタップ → 「OK」

**ブックマークからウェブページを表示する**

- **1** ブラウザ画面で → 「ブックマーク」タブ ブックマークの一覧が表示されます。
- **2** 表示したいウェブページをタップする

# **静止画を撮影する 1** ホーム画面で「カメラ」 静止画撮影画面が表示されます。 **2** 静止画撮影画面で被写体にカメラを向ける **3 (e)**<br>シャッター音が鳴り、撮影されます。 撮影した静止画は自動的に保存されます。 **動画を撮影する 1** ホーム画面で「カメラ」

静止画撮影画面が表示されます。

- 2 静止画撮影画面 ● で を にド ラッグして動画撮影モードに切り替える
- **3** 被写体にカメラを向ける → (●)

開始音が鳴り、動画撮影が始まります。

**4** 撮影を停止するときは、 終了音が鳴り、撮影した動画が自動的に保存されま す。

# **ギャラリー**

FOMA端末やmicroSDカードに保存されている静 止画や動画を閲覧したり、整理したりできます。

**1** ホーム画面で「アプリ」 → 「ギャラリー」 フォルダーの一覧画面が表示されます。 ての友タップするとカメラが起動します。

# **2** フォルダーをタップする

データの一覧画面が表示されます。画面右上の / ■ をタップすると表示形式の切り替えができま す。

**静止画を表示する**

### **1** データの一覧画面で表示する静止画をタッ プする

静止画が拡大表示されます。静止画を切り替えるに は画面を左右にスクロールします。

画面をタップすると以下の操作ができます。

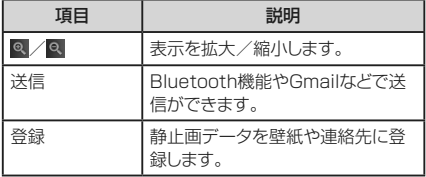

### **動画を再生する**

# **1** データの一覧画面で再生する動画をタップ する

動画の再生が開始されます。

画面をタップすると操作アイコンが表示され、以下 の操作ができます。

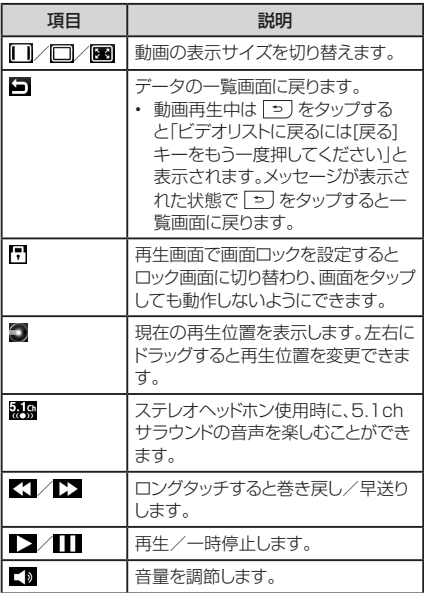

**マルチメディア** 132

# **動画を利用する**

FOMA端末やmicroSDカードに保存してある動画を簡 単に再生できます。

再生できるファイル形式は以下のとおりです。ただし、動 画によっては以下のファイル形式であっても再生できな い場合があります。

#### ファイル形式

3GP, MPEG4, ASF, AVI, WMV, FLV, MKV

### **1** ホーム画面で「アプリ」→「動画」

# **2 動画をタップする**

動画の再生が開始されます。

# **音楽を利用する**

FOMA端末やmicroSDカードに保存してある音楽 を簡単に再生できます。

再生できるファイル形式は以下のとおりです。ただ し、楽曲によっては以下のファイル形式であっても再 生できない場合があります。

### ファイル形式

SMF, SP-Midi, WAV, OGG, MP3, AMR, AAC, AAC+, e-AAC+, WMA

**音楽を再生する**

- **1** ホーム画面で「アプリ」→「音楽」 初めて起動したときは「全て」タブ画面が表示されま す。
- **2 画面上部のタブを選択→再生したいデータ** をタップする

再生が開始されます。

# **ワンセグ**

ワンセグは、モバイル機器向けの地上デジタルテレ ビ放送サービスで、映像・音声と共にデータ放送を受 信することができます。また、より詳細な番組情報の 取得や、クイズ番組への参加、テレビショッピングな どを気軽に楽しめます。

「ワンセグ」サービスの詳細については、下記ホーム ページでご確認ください。

社団法人 デジタル放送推進協会:http://www. dpa.or.jp/

# **ワンセグアンテナについて**

ワンセグアンテナの方向を変える際は、無理に力を 加えないでください。

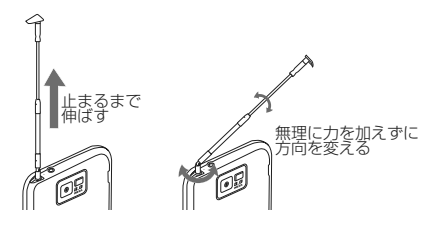

### お知らせ

- ワンヤグアンテナをご使用の際は、ワンセグアンテ ナを最後まで引き出してください。ワンセグアンテ ナを最後まで引き出していない状態で無理な力を 加えると、破損の原因となります。
- ワンセグアンテナをしまうときは ワンセグアンテナ の根元を持って止まるまで引っ込めます。ワンセグ アンテナの先端を持って引っ込めないでください。

# **ファイル管理**

FOMA端末やmicroSDカードに保存されている静 止画や動画、音楽や文書などさまざまなデータの表 示や管理を行えます。

- **1** ホーム画面で「アプリ」 → 「マイファイル」
- **2** 利用したいフォルダー→ファイルをタップす る

選択したファイルが表示/再生されます。

# **USB接続ケーブルでパソコンと接続 する**

FOMA端末とパソコンをPC接続用USBケーブル (試供品)で接続すると、パソコンの「Samsung Kies」や「Windows Media® Player」とデータを 同期したり、FOMA端末やmicroSDカードをマスス トレージとして認識させたりできます。

# **Wi-Fiを利用する**

本FOMA端末のWi-Fi機能を利用して、自宅や社内 ネットワークの無線アクセスポイントに接続できま す。また、公衆無線LANサービスのアクセスポイン トに接続して、メールやインターネットを利用できま す。

- **1** ホーム画面で → 「設定」 → 「無線と ネットワーク」→「Wi-Fi設定」 Wi-Fi設定画面が表示されます。
- **2** 「Wi-Fi」にチェックを付ける 利用可能なWi-Fiネットワークのスキャンが自動的に 開始され、一覧表示されます。
- **3** 接続したいWi-Fiネットワークをタップする セキュリティで保護されているネットワークに接続 する場合は、パスワード(セキュリティキー)を入力し、 「接続」をタップします。 利用可能な認証方式はWEP、WPA/WPA2 PSK、802.1x EAPです。

### お知らせ

- • 一度接続したネットワークのパスワード(セキュリ ティキー)は自動的に保存され、次回の接続時の 入力は不要になります。
- • Wi-Fi機能がオンのときもパケット通信を利用でき ます。ただしWi-Fiネットワーク接続中は、Wi-Fiが 優先されます。Wi-Fiネットワークが切断されると、 自動的に3G/GPRSネットワークでの接続に切 り替わります。切り替わったままでご利用される場 合は、パケット通信料が発生しますのでご注意くだ さい。

■ WPSボタン方式で接続するには

- **1** Wi-Fi設定画面で「WPSボタン接続」
- **2** アクセスポイント機器側で、2分以内にWPS ボタンを押す

**Wi-Fiネットワークの接続を解除する**

**1** Wi-Fi設定画面で接続中のWi-Fiネットワーク をタップ → 「切断」

### **アクセスポイントを設定する**

- • 接続に必要な情報は、お使いの無線LANアクセスポイ ントの取扱説明書をご覧ください。社内LANに接続す る場合や公衆無線LANサービスをご利用の場合は、接 続に必要な情報をネットワーク管理者またはサービス 提供者から入手してください。
- 無線LANアクヤスポイントが、MACアドレスを登録し ている機器のみと接続するように設定されているとき は FOMA端末のMACアドレスを無線LANアクセス ポイントに登録してください。MACアドレスは、Wi-Fi 設定画面で ■ → 「詳細設定 |→ [MACアドレス |で 確認できます。

**1** Wi-Fi設定画面で「Wi-Fiネットワークを追加」

**2** ネットワークSSIDを入力し、セキュリティを 設定 → 「保存」

# **Wi-Fiオープンネットワークを通知する**

利用可能なオープンネットワークが近くに存在している 場合に通知するかどうかを設定します。

# Wi-Fi設定画面で「ネットワーク通知」に チェックを付ける

# **Wi-Fiの詳細設定をする**

• プロキシーやポートの設定を行うこともできます。

#### **Wi-Fiのスリープ設定をする**

FOMA端末の画面がオフに切り替わったときにWi-Fiを 無効にしたり、充電時には常に有効になるように設定した りできます。

Wi-Fi設定画面で | <sup>□|</sup> → 「詳細設定 | → 「Wi-Fiのスリープ設定」 → スリープ設定を 選択する

### **静的IPアドレスを使用する**

静的IPアドレスを使用してWi-Fiネットワークに接続する ように本体を設定できます。

**1** Wi-Fi設定画面で → 「詳細設定」 → 「静的IPを使用」にチェックを付ける

### **2** 必要な項目をタップして入力する

静的IPアドレスを使用するには、以下の項目を入力 する必要があります。

- • IPアドレス
- • ゲートウェイ
- • ネットマスク
- $\cdot$  DNS 1/DNS 2

**3**  → 「保存」

# **Bluetooth機能を利用して対応機器 とペアリング/接続する**

### FOMA端末とBluetoothデバイス間で、無線でデー タのやりとりができます。

- • Bluetooth対応バージョンやプロファイルについて は、eトリセツの「主な仕様」をご覧ください。
- • 設定や操作方法については、接続するBluetoothデバ イスの取扱説明書もご覧ください。
- • 本FOMA端末とすべてのBluetoothデバイスとのワ イヤレス接続を保証するものではありません。

# **オプション・関連機器のご紹介**

FOMA端末にさまざまな別売りのオプション機器を 組み合わせることで、パーソナルからビジネスまでさ らに幅広い用途に対応できます。なお、地域によって はお取り扱いしていない商品もあります。詳しくは、 ドコモショップなど窓口ヘお問い合わせください。 また、オプションの詳細については、各機器の取扱説 明書などをご覧ください。

- • ジャケット型電池パック SC01
- HDMI変換ケーブル SCO1
- 卓上ホルダ SCO1
- 雷池パック SCO3
- リアカバー SCO3
- • FOMA 充電microUSB変換アダプタ SC01
- FOMA ACアダプタ O1 /O2<sup>※1※2</sup>
- • FOMA DCアダプタ 01/02※1※2
- FOMA 海外兼用ACアダプタ 01<sup>※1※2</sup>
- • FOMA 乾電池アダプタ 01※1
- 車内ホルダ 01
- キャリングケースL 01
- キャリングケース O2
- • 車載ハンズフリーキット 01※3
- • ワイヤレスイヤホンセット 02※3
- • 骨伝導レシーバマイク 02※3
- • FOMA 補助充電アダプタ 02※1
- ※1 本FOMA端末と接続するには、FOMA 充電 microUSB変換アダプタ SC01が必要です。
- ※2 海外で使用する場合は、渡航先に適合した変換プ ラグアダプタが必要です。
- ※3 本FOMA端末とBluetooth通信で接続できます。

**トラブルシューティング(FAQ)**

# **故障かな?と思ったら**

- まず初めにソフトウェアを更新する必要があるかを チェックして、必要な場合にはソフトウェアを更新してく ださい(P.153)。
- 気になる症状のチェック項目を確認しても症状が改善 されないときは、本書裏面の「故障お問い合わせ先」ま たは、ドコモ指定の故障取扱窓口までお気軽にご相談 ください。

■ 電源

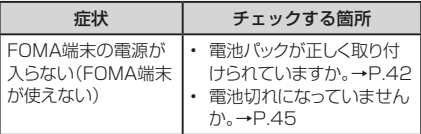

■ 充電

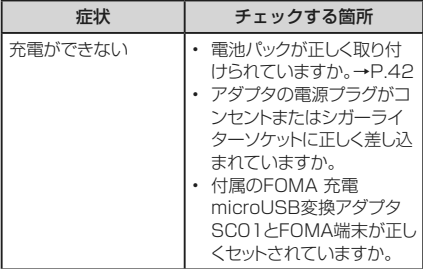

### **付録** 142
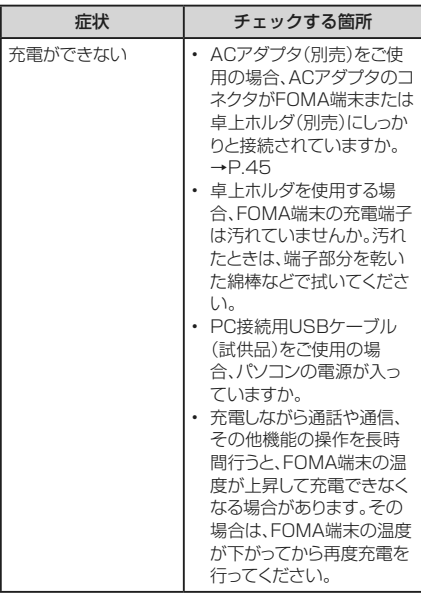

#### ■ 端末操作

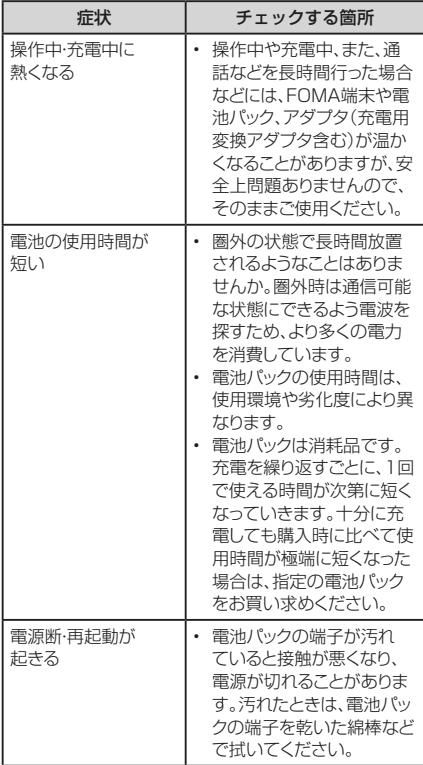

#### **付録** 144

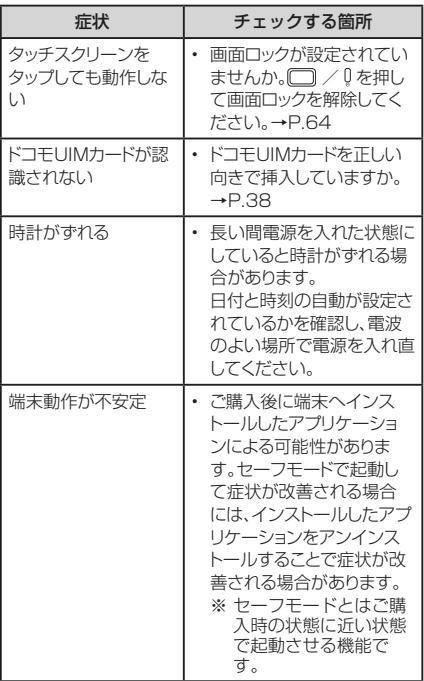

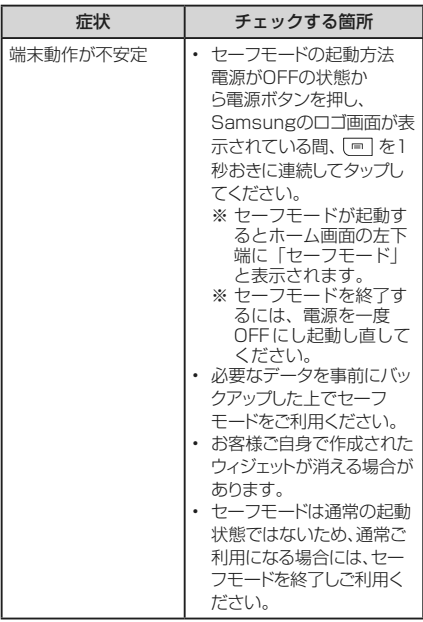

■ 通話

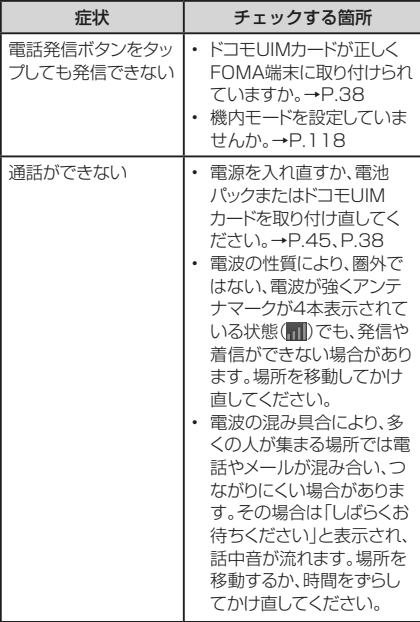

**エラーメッセージ**

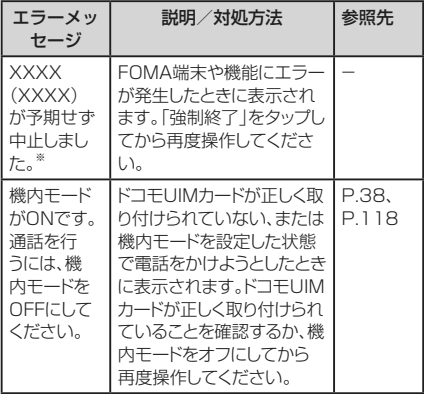

※ XXXXには、エラーが発生したアプリケーションや機 能の名称などが表示されます。

### **保証について**

- • FOMA端末をお買い上げいただくと、保証書が付いて いますので、必ずお受け取りください。記載内容および 「販売店名・お買い上げ日」などの記載事項をお確か めの上、大切に保管してください。必要事項が記載され ていない場合は、すぐにお買い上げいただいた販売店 へお申し付けください。無料保証期間は、お買い上げ 日より1年間です。
- この製品は付属品を含め、改良のため予告なく製品の 全部または一部を変更することがありますので、あらか じめご了承ください。
- FOMA端末の故障 修理やその他お取り扱いによって 電話帳などに登録された内容が変化・消失する場合が あります。万が一に備え、電話帳などの内容はメモなど に控えをお取りくださるようお願いします。

## **アフターサービスについて**

#### **調子が悪い場合**

修理を依頼される前に、本書の「故障かな?と思ったら」を ご覧になってお調べください。 それでも調子がよくないときは、本書裏面の「故障お問 い合わせ先」にご連絡の上、ご相談ください。

#### **付録** 149

#### **お問い合わせの結果、修理が必要な場合**

ドコモ指定の故障取扱窓口にご持参いただきます。ただ し、故障取扱窓口の営業時間内の受付となります。また、 ご来店時には必ず保証書をご持参ください。なお、故障 の状態によっては修理に日数がかかる場合がございます ので、あらかじめご了承ください。

#### ■ 保証期間内は

- • 保証書の規定に基づき無料で修理を行います。
- ・<br>・<br>故障修理を実施の際は、必ず保証書をお持ちくだ さい。保証期間内であっても保証書の提示がない もの、お客様のお取り扱い不良(ディスプレイ・コネ クタなどの破損)による故障・損傷などは有料修理と なります。
- ドコモの指定以外の機器および消耗品の使用に起 因する故障は、保証期間内であっても有料修理とな ります。

#### ■ 以下の場合は、修理できないことがあります。

- 故障取扱窓口にて水濡れと判断した場合(例:水濡 れシールが反応している場合)
- • お預かり検査の結果、水濡れ、結露・汗などによる腐 食が発見された場合や内部の基板が破損・変形して いた場合(外部接続端子・ヘッドホン接続端子・ディス プレイなどの破損や筐体亀裂の場合においても修 理ができない可能性があります)
- ※ 修理を実施できる場合でも保証対象外になります ので有料修理となります。

#### ■ 保証期間が過ぎたときは

ご要望により有料修理いたします。

#### ■ 部品の保有期間は

FOMA端末の補修用性能部品(機能を維持するため に必要な部品)の最低保有期間は、製造打ち切り後4 年間を基本としております。

ただし、故障箇所によっては修理部品の不足などによ り修理ができない場合もございますので、あらかじめ ご了承ください。また、保有期間が経過したあとも、故 魔箇所によっては修理可能なことがありますので、本 書裏面の「故障お問い合わせ生」へお問い合わせくだ さい。

#### **付録** 150

#### **お願い**

- • FOMA端末および付属品の改造はおやめください。
	- 火災・けが・故障の原因となります。
	- 改造が施された機器などの故障修理は、改造部分を 元の状態に戻すことをご了承いただいた上でお受 けいたします。ただし、改造の内容によっては故障修 理をお断りする場合があります。

次のような場合は改造とみなされる場合があります。

- ディスプレイ部やボタン部にシールなどを貼る
- 接着剤などによりFOMA端末に装飾を施す
- 外装などをドコモ純正品以外のものに交換するなど 改造が原因による故障・損傷の場合は、保証期間内 であっても有料修理となります。
- • FOMA端末に貼付されている銘版シールは、はがさな いでください。銘版シールには、技術基準を満たす証 明書の役割があり、銘版シールが故意にはがされたり、 貼り替えられた場合など、銘版シールの内容が確認で きないときは、技術基準滴合の判断ができないため 故障修理をお受けできない場合がありますので、ご注 意願います。
- • 各種機能の設定などの情報は、FOMA端末の故障 修 理やその他お取り扱いによってクリア(リセット)される 場合があります。お手数をおかけしますが、この場合は 再度設定を行ってくださるようお願いいたします。
- • 修理を実施した場合には、故障箇所に関係なく、Wi-Fi 用のMACアドレスおよびBluetoothアドレスが変更さ れる場合があります。
- • FOMA端末の下記の箇所に磁気を発生する部品を使 用しています。 キャッシュカードなど磁気の影響を受けやすいものを 近づけますとカードが使えなくなることがありますの で、ご注意ください。 使用箇所:スピーカー、受話口、カメラ、バイブレータ部 分(バックボタン付近)
- • FOMA端末が濡れたり湿気を帯びてしまった場合は、 すぐに電源を切って電池パックを外し、お早めに故障取 扱窓口へご来店ください。ただし、FOMA端末の状態 によって修理できないことがあります。

#### **メモリダイヤル(電話帳機能)およびダウンロー ド情報などについて**

FOMA端末を機種変更や故障修理をする際に、お客様が 作成されたデータまたは外部から取り込まれたデータあ るいはダウンロードされたデータなどが変化・消失などす る場合があります。これらについて当社は一切の責任を 負いません。また、当社の都合によりお客様のFOMA端 末を代替品と交換することにより修理に代えさせていた だく場合がありますが、その際にはこれらのデータなど は一部を除き交換後の製品に移し替えることはできませ ん。

## **ソフトウェア更新について**

インターネット上のダウンロードサイトからFOMA端末 の修正用ファイルをダウンロードし、ソフトウェアの更 新を行います。ソフトウェア更新には、FOMA端末で直 接ネットワークに接続して行う方法と、パソコンにインス トールした「Samsung Kies」を使って行う方法の2種 類があります。

#### **ソフトウェア更新についての注意事項**

ソフトウェア更新はFOMA端末に保存されているデータ を残したまま行うことができますが、お客様のFOMA端 末の状態によってはデータの保護ができない場合がござ いますので、あらかじめご了承願います。万が一のトラブ ルに備え、FOMA端末内のお客様情報やデータは、バッ クアップを取っていただくことをおすすめします。ただし 一部バックアップが取れないデータがありますので、あら かじめご了承ください。

- ソフトウェア更新の前に以下の準備を行ってください。
	- FOMA端末で実行中のすべてのプログラムを終了 する(P.76)
	- FOMA端末を充電(P.45)し、電池残量を十分な状 態にする
- ソフトウェア更新中は雷池パックを外さないでくださ い。更新に失敗し、操作できなくなることがあります。
- ソフトウェア更新(ダウンロード 更新ファイルのインス トール)には時間がかかる場合があります。
- ソフトウェア更新ファイルのインストール中は、雷話の 発着信を含めすべての機能を利用できません。
- • ソフトウェア更新に失敗するなどして一切の操作ができな くなった場合は、大変お手数ですがドコモ指定の故障取 扱窓口までお越しいただきますようお願い申し上げます。

## **FOMA端末だけで更新する**

FOMA端末でネットワークに接続してFOMA端末のソフ トウェアを更新できます。

#### **1** Googleアカウントの設定を行う

#### **2** ホーム画面で – → 「設定」 → 「端末情 報」 → 「ソフトウェア更新」 → 「アップ デートの確認」

初めて利用する場合は、メールアドレスとパスワー ドを入力してSamsungアカウントの登録が必要で す。

## **3** 以降、画面の指示に従って操作する

アップデートするファイルが正常にダウンロードさ れた後、アップデートするように操作を行うと、端末 が再起動され、アップデートが開始されます。アップ デート中には電話などの機能を使用できません。

#### お知らせ

• ソフトウェアをダウンロードしたあと、インストール 続行の確認画面で「キャンセル」をタップするとイ ンストールの実行を一定時間延期できます。 延期した場合でも、「アップデートを再開」をタップ するとすぐにインストールを開始できます。

# **携帯電話機の比吸収率(SAR)に ついて**

この機種[SC-02C]の携帯電話機は、国が定めた電波の 人体吸収に関する技術基準および電波防護の国際ガイド ラインに適合しています。

この携帯電話機は、国が定めた電波の人体吸収に関す る技術基準(※1)ならびに、これと同等な国際ガイドラ インが推奨する電波防護の許容値を遵守するよう設 計されています。この国際ガイドラインは世界保健機関 (WHO)と協力関係にある国際非電離放射線防護委員会 (ICNIRP)が定めたものであり、その許容値は使用者の 年齢や健康状況に関係なく十分な安全率を含んでいま す。

国の技術基準および国際ガイドラインは電波防護の許容 値を人体頭部に吸収される電波の平均エネルギー量を 表す比吸収率(SAR:Specific Absorption Rate)で定 めており、携帯電話機に対するSARの許容値は2.0W/ kgです。この携帯電話機の側頭部におけるSARの最大 値は0.253W/kgです。個々の製品によってSARに多少 の差異が生じることもありますが、いずれも許容値を満 足しています。

.<br>携帯電話機は、携帯電話基地局との通信に必要な最低限 かいことはないことになっているか、このに通話 している状態では、通常SARはより小さい値となります。 一般的には、基地局からの距離が近いほど、携帯電話機 の出力は小さくなります。

この携帯電話機は、側頭部以外の位置でも使用可能で す。NTTドコモ推奨のキャリングケース等のアクセサリを 用いて携帯電話機を身体に装着して使用することで、こ の携帯電話機は電波防護の国際ガイドラインを満足しま す(※2)。NTTドコモ推奨のキャリングケース等のアクセ サリをご使用にならない場合には、身体から1.5センチ以 上の距離に携帯電話機を固定でき、金属部分の含まれて いない製品をご使用ください。

世界保健機関は、モバイル機器の使用に関して、現在の 科学情報では人体への悪影響は確認されていないと表 明しています。もし個人的に心配であれば、通話時間を抑 えたり、頭部や体から携帯電話機を離して使用すること が出来るハンズフリー用機器を利用しても良いとしてい ます。

さらに詳しい情報をお知りになりたい場合には世界保健 機関のホームページをご参照ください。

http://www.who.int/docstore/peh-emf/ publications/facts\_press/fact\_japanese.htm SARについて、さらに詳しい情報をお知りになりたい方 は、下記のホームページをご覧ください。

総務省のホームページ

http://www.tele.soumu.go.jp/j/sys/ele/index. htm

社団法人電波産業会のホームページ

http://www.arib-emf.org/index02.html ドコモのホームページ

http://www.nttdocomo.co.jp/product/sar/ SAMSUNGのホームページ

http://www.samsung.com/jp/support/sar/ sarMain.do

※1 技術基準については、電波法関連省令(無線設備 規則第14条の2)で規定されています。

※2 携帯電話機本体を側頭部以外でご使用になる場合 のSARの測定法については、平成22年3月に国際 規格(IEC62209-2)が制定されましたが、国の技 術基準については、情報通信審議会情報通信技術 分科会に設置された電波利用環境委員会にて審議 している段階です。(平成23年6月現在)

# **FCC notice**

• This device complies with part 15 of the FCC Rules. Operation is subject to the following two conditions:

(1) This device may not cause harmful interference, and (2) this device must accept any interference received, including interference that may cause undesired operation.

• Changes or modifications not expressly approved by the manufacturer responsible for compliance could void the user's authority to operate the equipment.

#### ■ Information to User

This equipment has been tested and found to comply with the limits of a Class B digital device, pursuant to Part 15 of the FCC Rules. These limits are designed to provide reasonable protection against harmful interference in a residential installation. This equipment generates, uses and can radiate radio frequency energy and. if not installed and used in accordance with the instructions, may cause harmful interference to radio communications. However, there is no guarantee that interference will not occur in a particular installation; if this equipment does cause harmful interference to radio or television reception, which can be determined by turning the equipment off and on, the user is encouraged to try to correct the interference by one or more of the following measures:

- 1. Reorient/relocate the receiving antenna.
- 2. Increase the senaration between the equipment and receiver.
- 3. Connect the equipment into an outlet on a circuit different from that to which the receiver is connected.
- 4. Consult the dealer or an experienced radio/ TV technician for help.

# **FCC RF exposure information**

Your handset is a radio transmitter and receiver. It is designed and manufactured not to exceed the emission limits for exposure to radio frequency (RF) energy set by the Federal Communications Commission of the U.S. Government.

The guidelines are based on standards that were developed by independent scientific organisations through periodic and thorough evaluation of scientific studies. The standards include a substantial safety margin designed to assure the safety of all persons, regardless of age and health.

The exposure standard for wireless handsets employs a unit of measurement known as the Specific Absorption Rate, or SAR. The SAR limit set by the FCC is 1.6 W/kg.

The tests are performed in positions and locations (e.g., at the ear and worn on the body) as required by the FCC for each model. The highest SAR value for this model handset when tested for use at the ear is 0.29 W/kg and when worn on the body, as described in this user guide, is 0.69 W/kg.

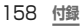

# **Body-worn operation**

This device was tested for typical body-worn operations with the back of the handset kept 1.0 cm from the body. To maintain compliance with FCC RF exposure requirements, use accessories that maintain a 1.0 cm separation distance between the user's body and the back of the handset. The use of belt clips, holsters and similar accessories should not contain metallic components in its assembly. The use of accessories that do not satisfy these requirements may not comply with FCC RF exposure requirements, and should be avoided.

The FCC has granted an Equipment Authorization for this model handset with all reported SAR levels evaluated as in compliance with the FCC RF emission guidelines. SAR information on this model handset is on file with the FCC and can be found under the Display Grant section of http://www.fcc.gov/oet/ea/fccid/ after searching on FCC ID A3LSWDSC02C. Additional information on Specific Absorption Rates (SAR) can be found on the Cellular Telecommunications & Internet Association (CTIA) Website at http://www.ctia.org/.

# **European RF Exposure Information**

Your mobile device is a radio transmitter and receiver. It is designed not to exceed the limits for exposure to radio waves recommended by international guidelines. These guidelines were developed by the independent scientific organization ICNIRP and include safety margins designed to assure the protection of all persons, regardless of age and health. The guidelines use a unit of measurement known as the Specific Absorption Rate, or SAR. The SAR limit for mobile devices is 2 W/ kg and the highest SAR value for this device when tested at the ear was 0.284 W/kg<sup>\*</sup>. As mobile devices offer a range of functions, they can be used in other positions, such as on the body as described in this user guide. In this case, the highest tested SAR value is 0.364  $W/k$ g.

As SAR is measured utilizing the devices highest transmitting power the actual SAR of this device while operating is typically below that indicated above. This is due to automatic changes to the power level of the device to ensure it only uses the minimum level required to reach the network.

※ The tests are carried out in accordance with international guidelines for testing.

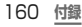

# **Declaration of Conformity**

#### We, Samsung Electronics

declare under our sole responsibility that the product

GSM WCDMA Wi-Fi Mobile Phone: SC-02C

to which this declaration relates, is in conformity with the following standards and/or other normative documents.

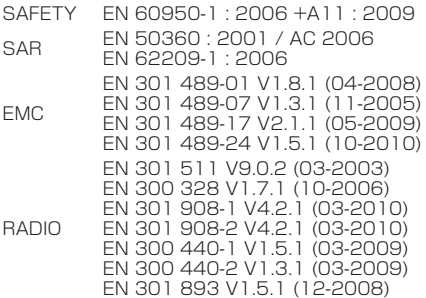

We hereby declare that [all essential radio test suites have been carried out and that] the above named product is in conformity to all the essential requirements of Directive 1999/5/ EC.

The conformity assessment procedure referred to in Article 10 and detailed in Annex[Ⅳ] of Directive 1999/5/EC has been followed with the involvement of the following Notified Body(ies):

BABT, Forsyth House, Churchfield Road, Walton-on-Thames, Surrey, KT12 2TD, UK<sup>\*</sup> Identification mark: 0168

The technical documentation kent at :

CE01680 Samsung Electronics QA Lab.

which will be made available upon request. (Representative in the EU)

Samsung Electronics Euro QA Lab. Blackbushe Business Park, Saxony Way, Yateley, Hampshire, GU46 6GG, UK※

2011.05.19 (place and date of issue)

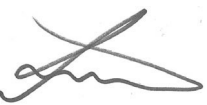

Joong-Hoon Choi/Lab Manager

(name and signature of authorised person)

※ It is not the address of Samsung Service Centre. For the address or the phone number of Samsung Service Centre, see the warranty card or contact the retailer where you purchased your product.

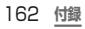

# **輸出管理規制**

本製品及び付属品は、日本輸出管理規制(「外国為 替及び外国貿易法」及びその関連法令)の適用を受 ける場合があります。また米国再輸出規制(Export Administration Regulations)の適用を受けま す。本製品及び付属品を輸出及び再輸出する場合 は、お家様の青任及び費田負担において必要となる 手続きをお取りください。詳しい手続きについては経 済産業省または米国商務省へお問合せください。

# **知的財産権について**

#### **著作権について**

音楽、映像、コンピュータ・プログラム、データベースなど は著作権法により、その著作物および著作権者の権利が 保護されています。こうした著作物を複製することは、個 人的にまたは家庭内で使用する目的でのみ行うことがで きます。上記の目的を超えて、権利者の了解なくこれを 複製(データ形式の変換を含む)、改変、複製物の ネットワークトでの配信などを行うと「著作 作者人格権侵害」として損害賠償の請求や刑事処罰を受 けることがあります。本製品を使用して複製などをなされ る場合には、著作権法を遵守の上、適切なご使用を心が けていただきますよう、お願いいたします。また、本製品 にはカメラ機能が搭載されていますが、本カメラ機能を 使用して記録したものにつきましても、上記と同様の適 切なご使用を心がけていただきますよう、お願いいたし ます。

#### **肖像権について**

他人から無断で写真を撮られたり、撮られた写真を無断 で公表されたり、利用されたりすることがないように主張 できる権利が肖像権です。肖像権には、誰にでも認めら れている人格権と、タレントなど経済的利益に着目した財 産権(パブリシティ権)があります。したがって、勝手に他 人やタレントの写真を撮り公開したり、配布したりするこ とは違法行為となりますので、適切なカメラ機能のご使 用を心がけてください。

#### **商標について**

本書に記載している会社名、製品名は、各社の商標また は登録商標です。

- • 「FOMA」「iモード」「iチャネル」「iアプリ」「デコメール ®」「トルカ」「メロディコール」「ドコモ地図ナビ」「声の 宅配便」「WORLD CALL」「公共モード」「mopera」 「mopera U」および「spモード」「eトリセツ」はNTTド コモの商標または登録商標です。
- microSDHCロゴはSD-3C, LLCの商標です。『写
- • BluetoothおよびBluetoothロゴは、Bluetooth SIG.Inc. の登録商標であり、ライセンスを受けて使用しています。

# **83 Bluetooth**®

• Wi-Fi Certified® とそのロゴは、Wi-Fi Allianceの登 録商標または商標です。

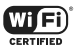

- • 「キャッチホン」は日本電信電話株式会社の登録商標です。
- [Google], [Google] ロゴ, [Android], [Android] ロゴ、「Android マーケット」、「Android マーケット」 ロゴ、「Gmail」、「Google Calendar」、「Google Maps」、「Google Talk」、「Google Latitude」、 「Picasa」および「YouTube」は、Google Inc.の商 標または登録商標です。
- **付録** 164
- • 文字変換は、オムロンソフトウェア株式会社のiWnn を使用しています。iWnn。 OMRON SOFTWARE Co., Ltd. 2008-2011 All Rights Reserved.
- • Microsoft®、Windows Media®、ActiveSync® は、 米国Microsoft Corporationの、米国またはその他 の国における商標または登録商標です。
- • 本製品のソフトウェアの一部分に、Independent JPEG Groupが開発したモジュールが含まれています。
- • JavaおよびすべてのJava関連の商標およびロ ゴは、米国およびその他の国における米国Sun Microsystems, Inc.の商標または登録商標です。
- DivX®、DivX Certified®およびこれらの関連ロゴは、 DivX, Inc.の登録商標であり、ライセンス許諾に基づ き使用しています。

次の1つ以上の米国特許により保護されています: 7,295,673; 7,460,668; 7,515,710; 7,519,274

DIVXビデオについて: DivX®は、DivX, Inc.が開発し たデジタルビデオフォーマットです。本製品は、DivXビ デオの再生に対応した正規のDivX Certified® (DivX 認証)デバイスです。詳細情報およびビデオファイルを DivX形式に変換するためのソフトウェアについては、 divx.comをご覧ください。

プレミアムコンテンツを含む最高HD 720pのDivX®ビ デオ再生対応のDivX Certified® (DivX認証)取得済み。 1080pのDivX®ビデオも再生できる場合があります。 DIVXビデオオンデマンドについて:DivXビデオオンデ マンド(VOD)コンテンツを再生するには、このDivX Certified® (DivX認証)デバイスを登録する必要があ ります。登録コードは、デバイスセットアップメニューの DivX VODセクションで確認できます。詳細情報と登 録方法については、vod.divx.comをご覧ください。

#### **付録** 165

DINX.

- • 「Twitter」はTwitter, Incの商標または登録商標で す。
- • 「Facebook」は、Facebook, Inc.の商標または登録 商標です。
- • 「mixi」は株式会社ミクシィの商標または登録商標で す。
- • MySpace、および関連ロゴはMySpace, Inc.の登録 商標です。
- DLNA、DLNA CERTIFIEDは、Digital Living Network Allianceの商標です。

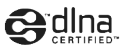

• その他本文中に記載されている会社名および商品名 は、各社の商標または登録商標です。

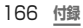

### **その他**

• 本製品はAdobe Systems Incorporatedの Adobe® Flash® Player テクノロジーを搭載してい ます。

Adobe Flash Player Copyright© 1996-2011 Adobe Systems Incorporated. All rights reserved.

Adobe、FlashはAdobe Systems Incorporated (アドビシステムズ社)の米国ならびにその他の国に おける登録商標または商標です。

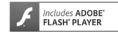

- • 本製品は、MPEG-4 Visual Patent Portfolio Licenseに基づきライセンスされており、お客様が個 人的かつ非営利目的において以下に記載する場合に おいてのみ使用することが認められています。
	- MPEG-4 Visualの規格に準拠する動画(以下、 MPEG-4 Video)を記録する場合
	- 個人的かつ非営利的活動に従事する消費者によっ て記録されたMPEG-4 Videoを再生する場合
	- MPEG-LAよりライセンスを受けた提供者により提 供されたMPEG-4 Videoを再生する場合

プロモーション、社内用、営利目的などその他の用途に 使用する場合には、米国法人MPEG LA. LLCにお問 い合わせください。

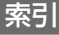

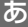

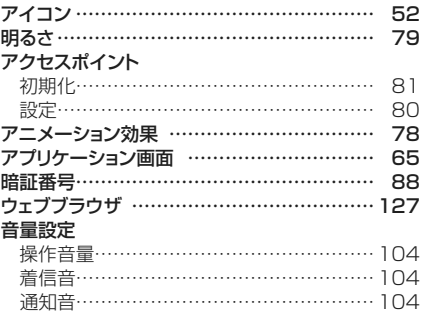

### か 壁紙……………………………………………… 78 カメラ 静止画を撮影する……………………………130 動画を撮影する………………………………130 画面表示の拡大/縮小………………………… 50 画面ロック ……………………………………… 64 画面ロック設定 ………………………………… 64 起動中のアプリケーション一覧 ……………… 77 起動中のアプリケーションの件数 …………… 77 ギャラリー ………………………………………131 クイック検索ボックス ………………………… 62 検索……………………………………………… 62 公共モード(電源OFF)…………………………105

# さ

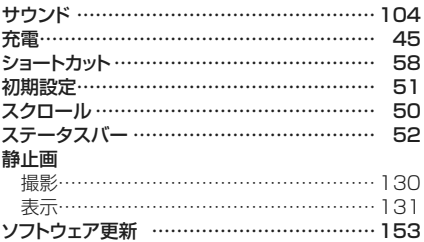

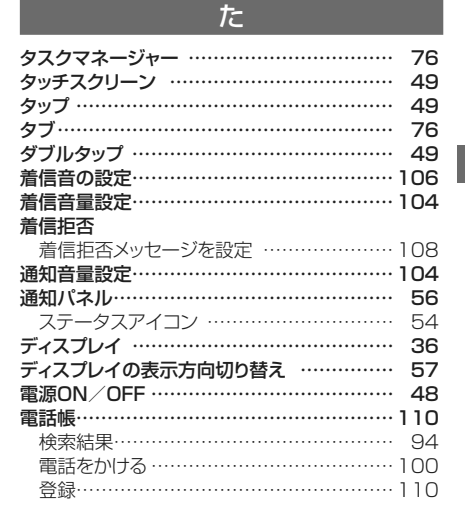

**付録** 169

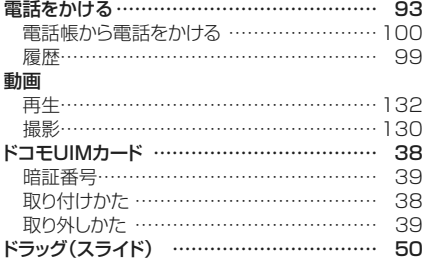

# は

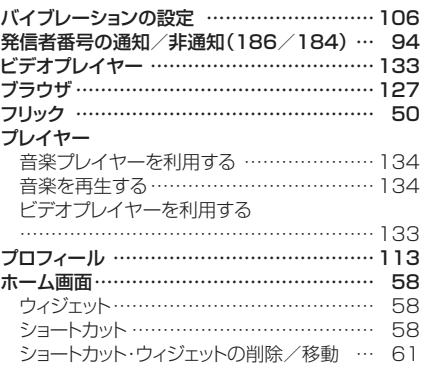

# ま

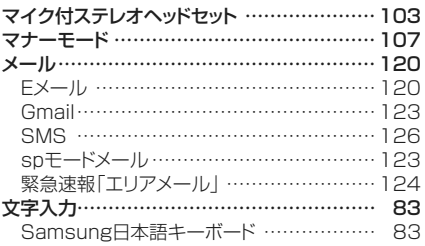

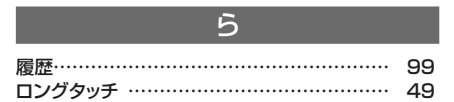

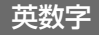

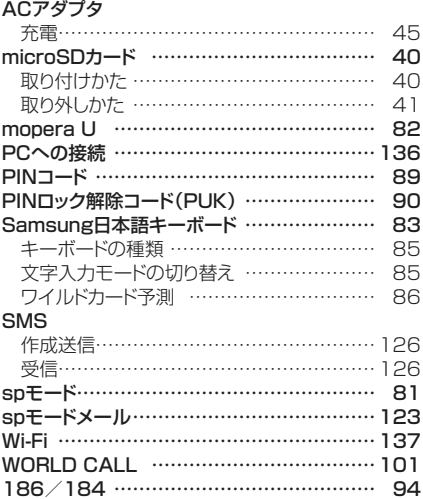

#### ご契約内容の確認・変更、各種サービスのお申込、各種資 料請求をオンライン上で承っております。

#### My docomo(http://www.mydocomo.com/) ⇒ 各種 お由込・お手続き

- 
- ※ ご利用になる場合、Idocomo ID/パスワード」が必要となります。<br>※ 「ネットワーク暗証番号」および「docomo ID/パスワード」をお<br>持ちでない方・お忘れの方は本書裏面の「総合お問い合わせ先」<br>にご相談ください。
- 
- ※ ご契約内容によってはご利用になれない場合があります。<br>※ システムメンテナンスなどにより、ご利用になれない場合があり  $\pm \tau$ .

# **マナーもいっしょに携帯しましょう**

#### **こんな場合は必ず電源を切りましょう**

#### ■ 使用禁止の場所にいる場合

航空機内、病院内では、必ずFOMA端末の電源を切っ てください。

- ※ 医用電気機器を使用している方がいるのは病棟内だ けではありません。ロビーや待合室などでも、必ず 電源を切ってください。
- 満員電車の中など、植込み型心臓ペースメーカおよび植込 み型除細動器を装着した方が近くいる可能性がある場合 植込み型心臓ペースメーカおよび植込み型除細動器に悪 影響を与える恐れがあります。

#### **こんな場合は必ず公共モードに設定しましょう**

■ 運転中の場合

運転中の携帯電話を手で保持しての使用は罰則の対象と なります。 

ただし、傷病者の救護または公共の安全の維持など、や むを得ない場合を除きます。

#### ■ 劇場・映画館・美術館など公共の場所にいる場合

静かにするべき公共の場所でFOMA端末を使用すると、 周囲の方への迷惑になります。

## **使用する場所や声・着信音の大きさに注意しましょう**

- レストランやホテルのロビーなどの静かな場所で FOMA端末を使用する場合は、声の大きさなどに気を つけましょう。
- 街の中では、通行の妨げにならない場所で使用しましょう。

#### **プライバシーに配慮しましょう**

カメラ付き携帯電話を利用して撮影や画像送信を行う 際は、プライバシーなどにご配慮ください。

こんな機能が公共のマナーを守ります かかってきた電話に応答しない設定や、FOMA端末か ら鳴る音を消す設定など、便利な機能があります。

**■ 公共モード (電源OFF) (P.105)** 電話をかけてきた相手に、電源を切る必要がある場 所にいる旨のガイダンスが流れ、自動的に通話を終 了します。

■ バイブレーション (P.106) 電話がかかってきたことを、振動でお知らせします。

 $\blacksquare$  マナーモード (P.107) ボタン確認音・着信音などFOMA端末から鳴る音 を消します。 ※ ただし、シャッター音は消せません。

そのほかにも、留守番電話サービス、転送でんわサー ビスなどのオプションサービスが利用できます。

この印刷物はリサイクルに配慮して製本されています。不 要となった際は、回収、リサイクルに出しましょう。

# **海外での紛失、盗難、精算などについて 〈ドコモ インフォメーションセンター〉 (24時間受付)**

ドコモの携帯電話からの場合

#### **滞 在 国 の 国 際 電 話 アクセス番号 -81-3-6832-6600\*(無料)**

- \*一般電話などでかけた場合には、日本向け通話料がか かります。
- ※ SC-02Cからご利用の場合は、+81-3-6832-6600でつなが ります。(「+」は「0」をロングタッチします。)

#### 一般電話などからの場合

〈ユニバーサルナンバー〉

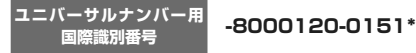

\*滞在国内通話料などがかかる場合があります。

- ※ 主要国の国際電話アクセス番号/ユニバーサルナンバー用国 際識別番号については、ドコモの「国際サービスホームページ」 をご覧ください。
- 紛失・盗難などにあわれたら、速やかに利用中断手続き をお取りください。

# **海外での故障について 〈ネットワークオペレーションセンター〉 (24時間受付)**

ドコモの携帯電話からの場合

#### 滞在国の国際電話<br>- アクセス番号 **アクセス番号 -81-3-6718-1414\*(無料)**

\*一般電話などでかけた場合には、日本向け通話料がか かります。

※ SC-02Cからご利用の場合は、+81-3-6718-1414でつなが ります。(「+」は「0」をロングタッチします。)

#### 一般電話などからの場合

〈ユニバーサルナンバー〉

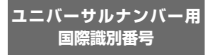

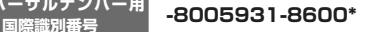

\*滞在国内通話料などがかかる場合があります。

- ※ 主要国の国際電話アクセス番号/ユニバーサルナンバー用国 際識別番号については、ドコモの「国際サービスホームページ」 をご覧ください。
- お客様が購入されたFOMA端末に故障が発生した場合 は、ご帰国後にドコモ指定の故障取扱窓口へご持参くだ さい。

# **MEMO**

# **MEMO**
## **MEMO**

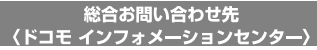

■ドコモの携帯電話からの場合

■ (局番なしの) 151 (無料)

- ※一般電話などからはご利用にな カません.
- 受付時間 午前9:00~午後8:00 (年中無休)

一般雷話などからの場合

## 00.0120-800-000

※一部のIP電話からは接続できな い場合があります。

■一般雷話などからの場合

い場合があります。

00.0120-800-000

※一部のIP雷話からは接続できな

## 故障お問い合わせ先

■ドコモの携帯電話からの場合

(局番なしの) 113 (無料)

※一般雷話などからはご利用にな れません。

受付時間 24時間 (年中無休)

●番号をよくご確認の上、お間違いのないようにおかけください。 ●各種手続き、故障・アフターサービスについては、上記お問い合わせ先 にご連絡いただくか、ドコモホームページにてお近くのドコモショップ などにお問い合わせください。

ドコモホームページ http://www.nttdocomo.co.ip/

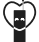

マナーもいっしょに携帯しましょう。 ○公共の場所で携帯電話をご利用の際は、周囲の方への心くばりを忘れずに。

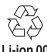

環境保全のため、不要になった電池バック はNTTドコモまたは代理店、リサイクル協 力店などにお持ちください。

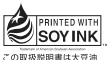

こっての説明しています。<br>インキで印刷しています。

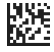

販売元 株式会社NTTドコモ

製造元 Samsung Electronics Co. Ltd.

 $'116(32$ 

Code No : GH68-34309A (Rev 3.2)